ี่<br>คู่มืออ้างอิงฮาร์ดแวร์ المستشفى المستشفى المستشفى المستشفى المستشفى المستشفى المستشفى المستشفى المستشفى المستشفى المستشفى المستشفى ال<br>المستشفى المستشفى المستشفى المستشفى المستشفى المستشفى المستشفى المستشفى المستشفى المستشفى المستشفى المستشفى ا  $\ddot{\phantom{a}}$ HP Compaq 8000 Elite Ultra-Slim Desktop Business PC © Copyright 2009 Hewlett-Packard Development Company, L.P. ขอมูลที่ประกอบ ในที่นี่สามารถเปลี่ยนแปลงได้โดยไม่ต้องแจ้งให้ทราบ

Microsoft, Windows และ Windows Vista เปน เครื่องหมายการคาหร ือเครื่องหมายการคาจดทะเบียน ของ Microsoft Corporation ในสหรัฐอเมริกาและ หรือประเทศ/พื้นทอี่ ื่น

การรับประกันของผลิตภัณฑ์และบริการของ HP จะ ปรากฏอยูในประกาศการรับประกันอยางชัดเจนทจี่ ัด ี ส่งให้พ<sup>ี</sup>่ร้อมกับผลิตภัณฑ์และบริการดังกล่าวเท่านั้น ข้อความในที่นี้จะไม่มีผลเป็นการรับประกันเพิ่มเติม ใดๆ ทั้งสิ้น HP จะไม่รับผิดชอบต่อความผิดพลาด หรือการขาดหายของข้อมูลด้านเทคนิคหรือเนื้อหา ของเอกสารนี้

ี เอกสารนี้ประกอบไปด้วยข้อมูลเฉพาะซึ่งได้รับการ ์ คุ้มครองโดยลิขสิทธิ์ ห้ามนำเอกสารนี้ และบางส่วน ของเอกสารนี้ไปทําการถายเอกสาร ทําซ้ํา หรือแปล ไปเปนภาษาอื่นๆ โดยไมไดรับอนุญาตจาก Hewlett-Packard Company

คมู ืออางอิงฮารดแวร

HP Compaq 8000 Elite Ultra-Slim Desktop Business PC

ี่ พิมพ์ครั้งที่หนึ่ง (พฤศจิกายน 2009)

หมายเลขเอกสาร: 588914-281

## เกี่ยวกับคู่มือนี<u>้</u>

ี่ คู่มือนี้เป็นข้อมูลทั่วไปเกี่ยวกับการอัพเกรดเครื่องคอมพิวเตอร์รุ่นนี้

- คาเตํ อนื ! ขอความในลักษณะนี้หมายถึงการไมปฏิบัติตามอาจเปนผลใหเกิดการบาดเจ็บหรือเสียชีวิต
- $\Delta$  ข้อควรระวัง: ข้อความในลักษณะนี้หมายถึงการไม่ปฏิบัติตามอาจเป็นผลให้เกิดความเสียหายต่ออุปกรณ์หรือสูญเสียข้อมูล
- หมายเหต:ุ ขอความที่ปรากฏในลักษณะนี้หมายถึงขอมูลเพิ่มเติมที่สําคัญ

# สารบัญ

#### 1 คุณสมบัติของผลิตภัณฑ์

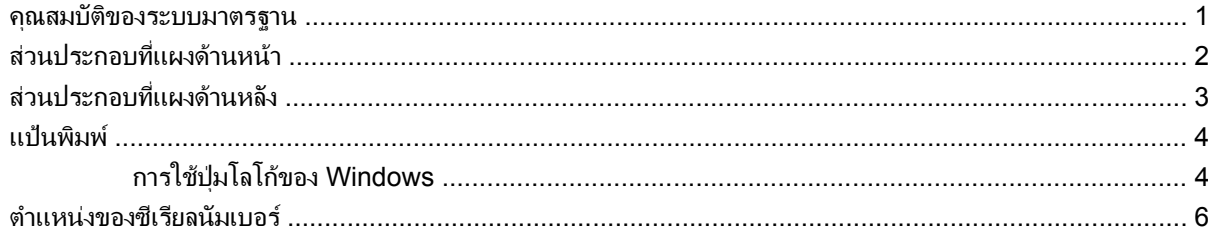

#### 2 การอัพเกรดฮาร์ดแวร์

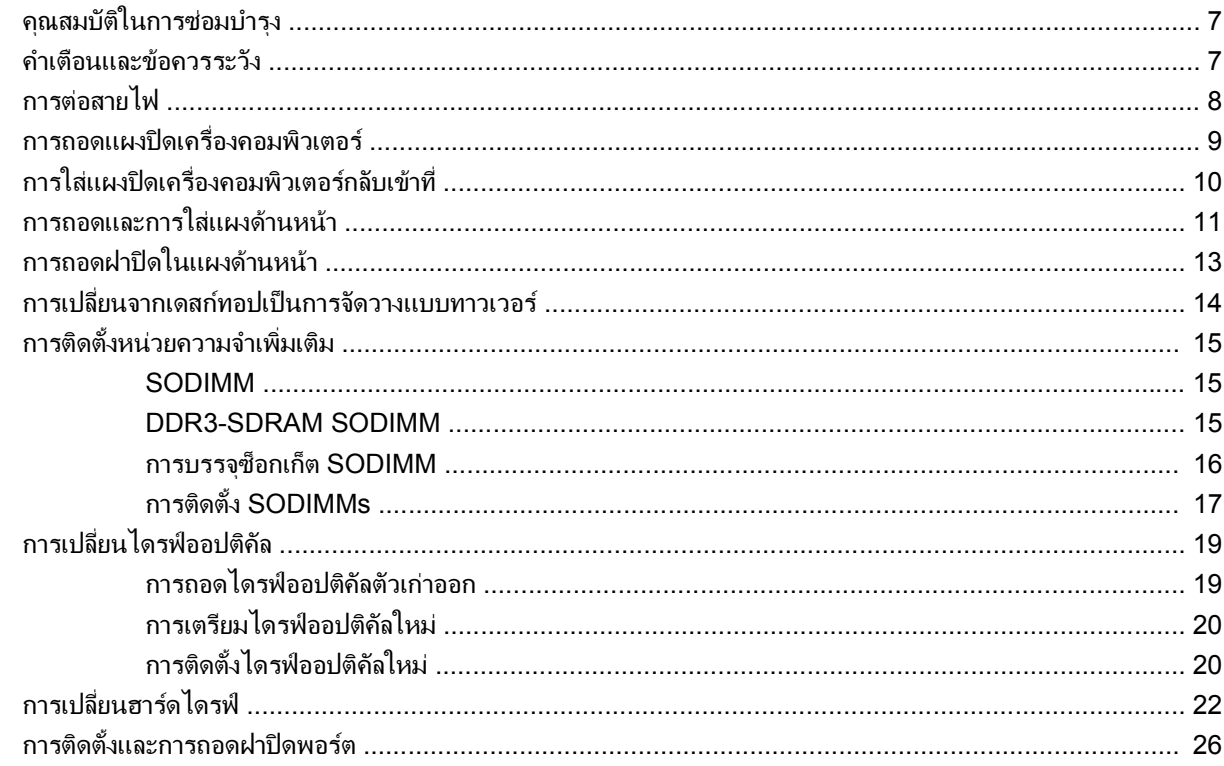

#### ภาคผนวก A รายละเอียดผลิตภัณฑ์

#### ภาคผนวก B การเปลี่ยนแบตเตอรี่

#### ภาคผนวก C การใช้ล็อครักษาความปลอดภัย

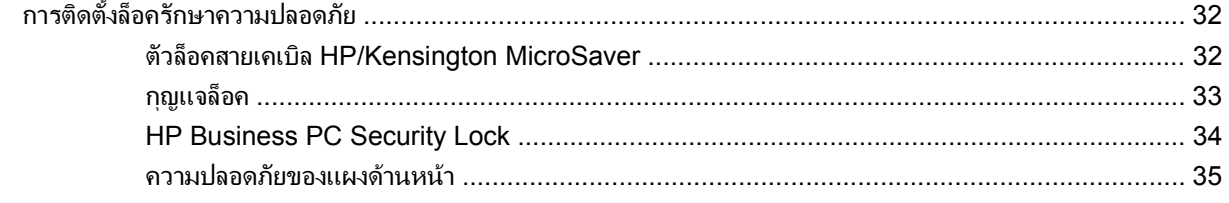

## ิภาคผนวก D การคายประจุไฟฟ้าสถิต

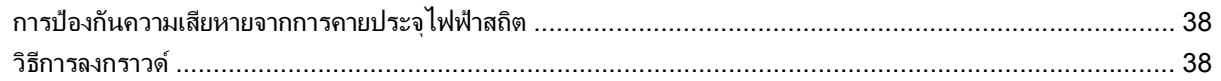

#### ภาคผนวก E คู่มือการใช้งานคอมพิวเตอร์ การดูแลรักษาเครื่องและการเตรียมการขนย้าย

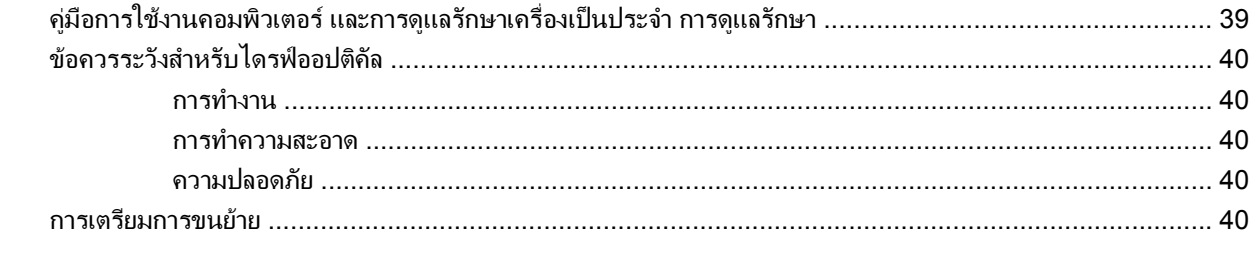

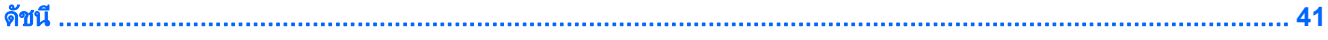

# <span id="page-6-0"></span>ี**1 คุณสมบัติของผลิตภัณฑ์**

## คุณสมบัติของระบบมาตรฐาน

คุณสมบัติของคอมพิวเตอร HP Compaq Ultra-Slim Desktop อาจตางกันไปในแตละรุน สําหรับรายละเอียดของ ฮาร์ดแวร์และซอฟต์แวร์ที่ติดตั้งในระบบ โปรดรันยูทิลิตีการวินิจฉัยข้อบกพร่อง (จัดส่งพร้อมกับคอมพิวเตอร์บางรุ่นเท่านั้น)

ภาพ **1**-**1** Ultra-Slim Desktop

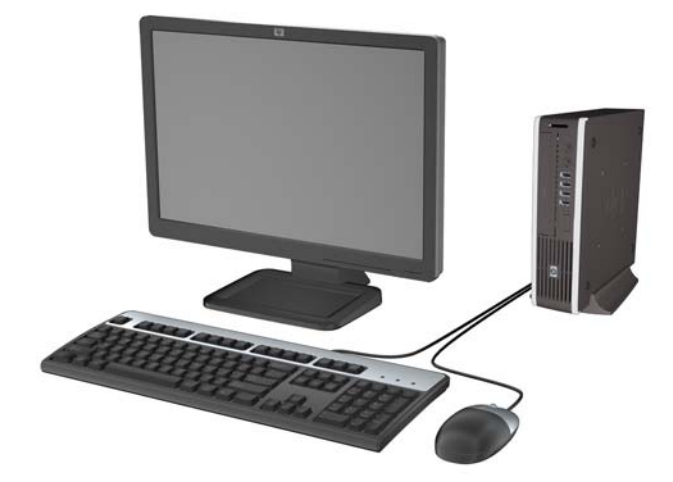

# <span id="page-7-0"></span>ี่ ส่วนประกอบที่แผงด้านหน้า

ลักษณะการจัดวางไดรฟอาจตางกันไปในแตละรุน

ภาพ **1**-**2** สวนประกอบที่แผงดานหนา

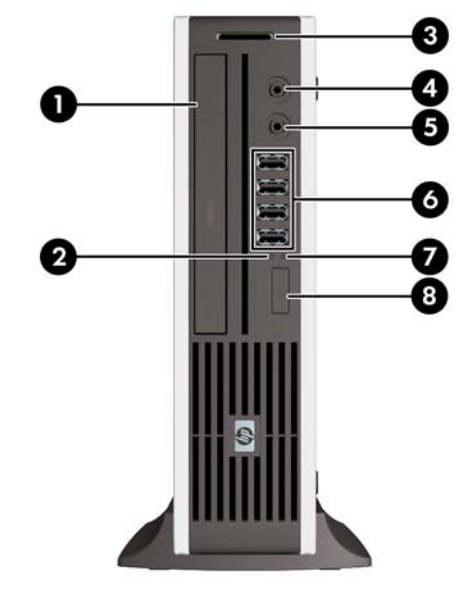

#### ตาราง **1**-**1** สวนประกอบทแผงด ี่ านหนา

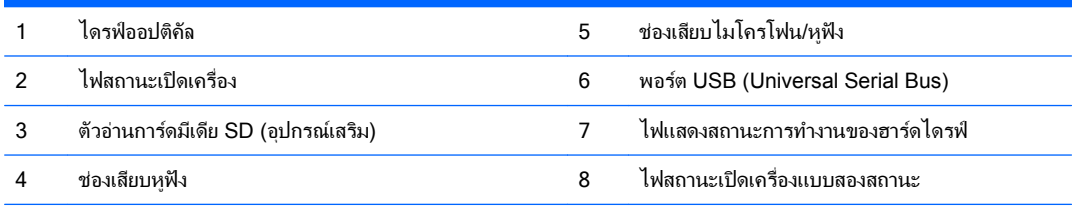

<mark>หมายเหตุ:</mark> เมื่อเสียบอุปกรณ์เข้ากับช่องเสียบไมโครโฟน/หูฟัง จะมีกล่องโต้ตอบปรากฏขึ้นและถามว่าคุณต้องการใช้ช่องเสียบสำหรับ ไมโครโฟน อุปกรณ์สัญญาณเสียงเข้า หรือหูฟังหรือไม่ คุณสามารถกำหนดค่าช่องเสียบอีกครั้งได้ทุกเมื่อด้วยการดับเบิลคลิกที่ไอคอน Realtek HD Audio Manager ในแถบงาน Windows

<mark>หมายเหตุ</mark>: โดยปกติแล้วไฟแสดงสถานะเปิดเครื่องจะเป็นสีเขียวในขณะที่เครื่องเปิดอยู่ หากไฟแสดงสถานะเปิดเครื่องเป็นแสงสีแดง ้ แสดงว่าเครื่องคอมพิวเตอร์นั้นมีปัญหาและจะแสดงรหัสสำหรับการวินิจฉัยปัญหา

# <span id="page-8-0"></span>ี่ ส่วนประกอบที่แผงด้านหลัง

ภาพ **1**-**3** สวนประกอบที่แผงดานหลัง

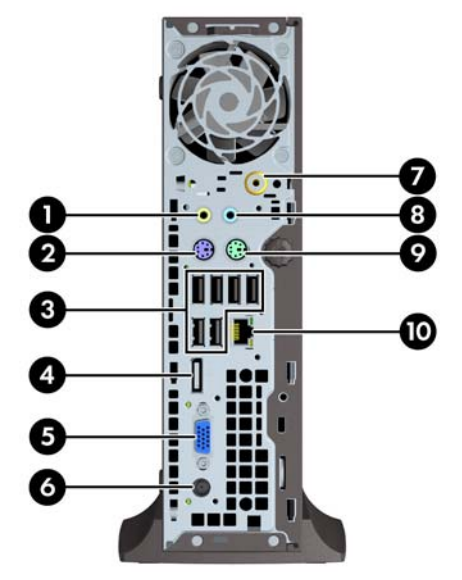

#### ตาราง **1**-**2** สวนประกอบทแผงด ี่ านหลงั

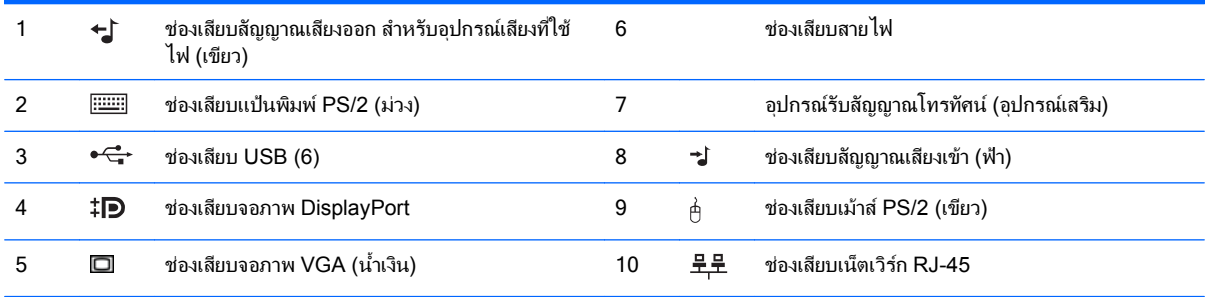

<mark>หมายเหตุ:</mark> ตำแหน่งและจำนวนของช่องเสียบอาจต่างกันไปในแต่ละรุ่น

เมื่อเสียบอุปกรณ์เข้ากับซ่องเสียบสัญญาณเสียงเข้าสีฟา จะมีกล่องโต้ตอบปรากฏขึ้นและถามว่าคุณต้องการใช้ซ่องเสียบสำหรับอุปกรณ์สัญญาณเสียงเข้า หรือไมโครโฟนหรือไม่ คุณสามารถกำหนดค่าช่องเสียบอีกครั้งได้ทุกเมื่อด้วยการดับเบิลคลิกที่ไอคอน Realtek HD Audio Manager ในแถบงาน Windows

## <span id="page-9-0"></span>แปนพมพิ

ภาพ **1**-**4** สวนประกอบของแปนพิมพ

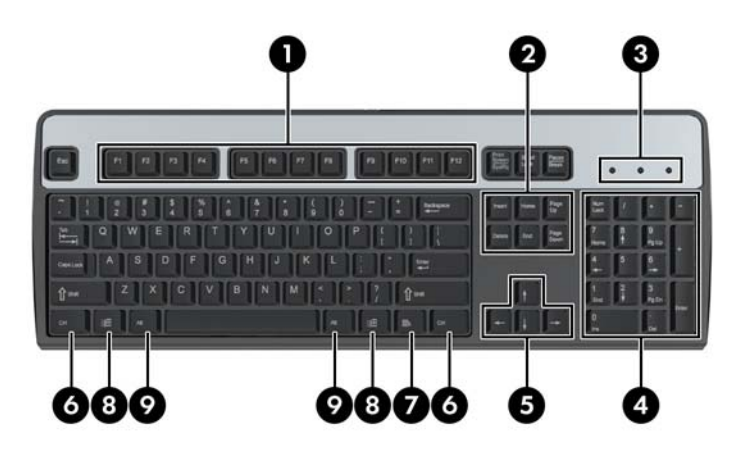

#### ตาราง **1**-**3** สวนประกอบของแปนพมพิ

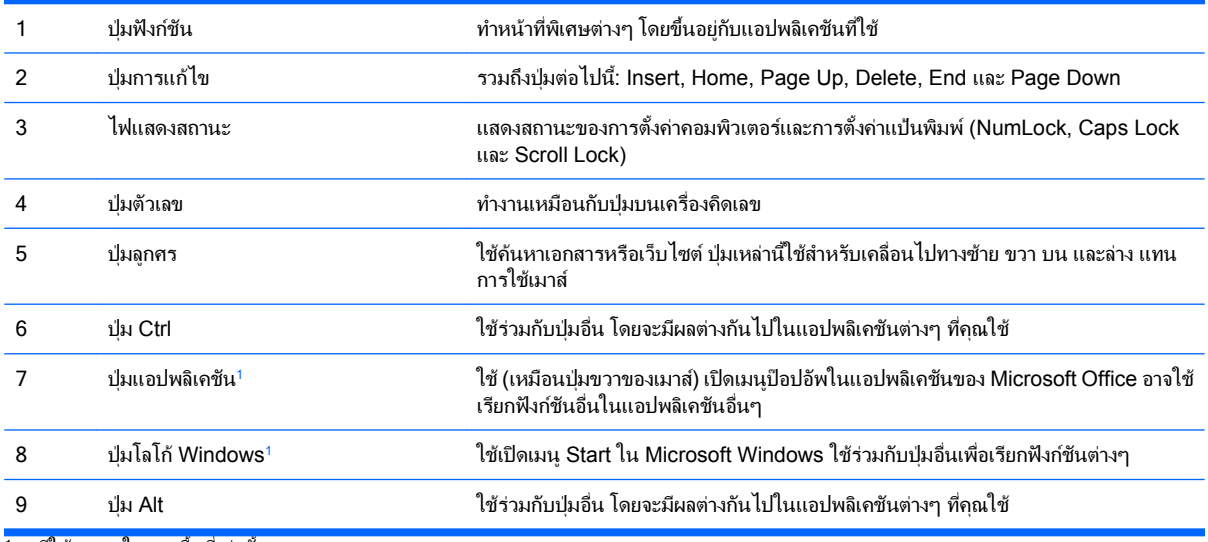

1 มีให้เฉพาะในบางพื้นที่เท่านั้น

ตาราง **1**-**4** ฟงกชนของป ั มโลโก ุ  **Windows**

## การใชปมโลโก ุ ของ **Windows**

์ ใช้ปุ่มโลโก้ Windows ร่วมกับปุ่มอื่นๆ เพื่อใช้ฟังก์ชันที่มีให้ในระบบปฏิบัติการของ Windows โปรดดู <u>แป้นพิมพ์ ในหน้า 4</u> เพื่อระบุปุมโลโก Windows

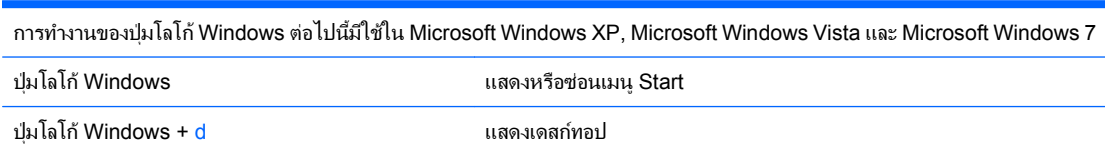

## ู้ ปมโลโก้ Windows + m ย่อขนาดแอปพลิเคชันทั้งหมดที่เปิดอย่ Shift + ปุมโลโก Windows + m ยกเลิกการยอขนาดแอปพลิเคชนทั งหมด ั้ ปมโลโก้ Windows +  $e$  **E Example 1 Computer Computer** ู้ปมโลโก้ Windows + f  $\qquad \qquad$  เริ่มคำสั่ง Find Document ปมโลโก้ Windows + Ctrl + f  $\qquad \qquad$  เริ่มคำสั่ง Find Computer ู้ปมโลโก้ Windows + F1  $\blacksquare$  เปิดวิธีใช้ Windows ปมโลโก้ Windows + l ทำการล็อคคอมพิวเตอร์ของคุณได้ หากคอมพิวเตอร์เชื่อมต่อกับ โดเมนของเน็ตเวิร์ก หรือเปลี่ยนชื่อผู้ใช้งานได้ หากคอมพิวเตอร์ไม่ได้เชื่อมต่อ ึกับโดเมนของเน็ตเวิร์ก ปมโลโก้ Windows + r เปิดไดอะล็อกบ็อกซ์ Run ี่ปุ่มโลโก้ Windows + u เริ่มคำสั่ง Utility Manager ปมโลโก้ Windows + Tab  $\blacksquare$  Windows XP - หมุนเวียนไปตามปุ่มทาสก์บาร์ Windows Vista และ Windows 7 - หมุนเวียนไปตามโปรแกรมบนทาสกบาร โดยการใช Windows Flip 3-D ้ นอกจากนี้การทำงานของปมโลโก้ Windows ที่อธิบายไว้ข้างต้น การทำงานต่อไปนี้ยังสามารถใช้ได้ใน Microsoft Windows Vista และ Windows 7 Ctrl + ปุมโลโก Windows + Tab ใชปุมลูกศรเพอหม ื่ ุนเวียนไปตามโปรแกรมบนทาสกบารโดยการใช Windows Flip 3-D ี่ ปมโลโก้ Windows + Spacebar นาโปรแกรมเบ็ดเตล็ดทั้งหมดไปไว้ด้านหน้าและเลือก Windows Sidebar ปุ่มโลโก้ Windows + g หมุนเวียนตามโปรแกรมเบ็ดเตล็ดบน Sidebar ี่ ปมโลโก้ Windows + t หมุนเวียนไปตามโปรแกรมบนทาสก์บาร์ ู้ปุ่มโลโก้ Windows + u  $\Box$  1 เปิด Ease of Access Center ี่ ปุ่มโลโก้ Windows + ปุ่มใดก็ได้ เปิดทางลัดการเปิดใช้งานด่วนที่อยู่ในตำแหน่งที่ตรงกับตัวเลข (เช่น ปุ่มโลโก้  $W$ indows + 1 จะเปิดทางลัดแรกในเมนูเปิดใช้งานด่วน) ้ นอกจากนี้การทำงานของปมโลโก้ Windows ที่อธิบายไว้ข้างต้น การทำงานต่อไปนี้ยังสามารถใช้ได้ใน Microsoft Windows 7 ปมโลโก้ Windows + Ctrl + b สลับไปยังโปรแกรมที่แสดงข้อความในพื้นที่แจ้งเตือน ปมโลโก้ Windows + p เลือกโหมดแสดงผลการนำเสนอ ี่ ปุ่มโลโก้ Windows + ลูกศรขึ้น ขยายหน้าต่างให้ใหญ่สุด ู ปมโลโก้ Windows + ลูกศรซ้าย ยึดหน้าต่างไว้ที่ด้านซ้ายของหน้าจอ ปุ่มโลโก้ Windows + ลูกศรขวา ยึดหน้าต่างไว้ที่ด้านขวาของหน้าจอ ปมโลโก้ Windows + ลูกศรลง ย่อหน้าต่างให้เล็กสด ปุ่มโลโก้ Windows + Shift + ลูกศรขึ้น ยิดหน้าต่างไปที่ด้านบนและด้านล่างของหน้าจอ ้ปมโลโก้ Windows + Shift + ลูกศรซ้าย หรือ ลูกศรขวา ย้ายหน้าต่างจากจอภาพหนึ่งไปยังอีกจอภาพหนึ่ง ปมโลโก ุ Windows + + (บนแปนตัวเลข) ซูมเขา ปมโลโก ุ Windows + - (บนแปนตวเลข ั ) ซูมออก

#### ตาราง **1**-**4** ฟงกชนของป ั มโลโก ุ  **Windows (**ตอ)

## <span id="page-11-0"></span>ี่ ตำแหน่งของซีเรียลนัมเบอร์

คอมพิวเตอรแตละเครื่องจะมีซีเรียลนัมเบอรเฉพาะเครื่องและ ID ของผลิตภัณฑระบุไวที่ดานบนของคอมพิวเตอรเมื่อจัดวาง แบบทาวเวอร์ โปรดเก็บหมายเลขเหล่านี้ไว้เพื่อใช้เมื่อต้องการติดต่อขอรับความช่วยเหลือจากฝ่ายบริการลูกค้า

ภาพ **1**-**5** ตําแหนงซีเรียลนัมเบอรและหมายเลข ID ของผลิตภัณฑ

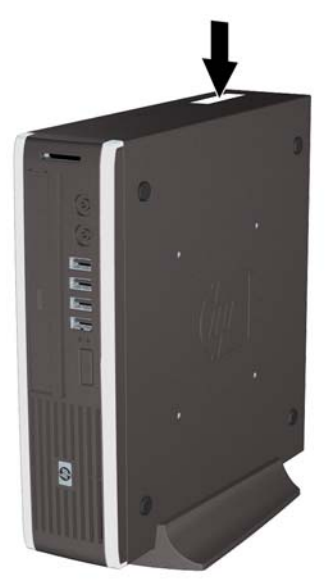

#### <span id="page-12-0"></span>**2 การอัพเกรดฮาร์ดแวร์** ֖֖֖֖֪ׅ֪֪ׅ֖֪ׅ֚֚֚֚֚֚֚֚֚֚֬֝֝֝֝֟֝֝֟֝**֟**

# ้คุณสมบัติในการซ่อมบำรุง

ึ คอมพิวเตอร์เครื่องนี้มีคุณสมบัติต่างๆ ที่ทำให้ง่ายต่อการอัพเกรดและการซ่อมบำรง ขั้นตอนการติดตั้งส่วนใหญ่ที่อธิบายไว้ ในบทนี้สามารถกระทําไดโดยไมจําเปนตองอาศัยเครื่องมือใดๆ

## ้คำเตือนและข้อควรระวัง

ึ ก่อนที่จะลงมืออัพเกรดอปกรณ์ โปรดอ่านคำแนะนำ ข้อควรระวัง และคำเตือนในค่มือนี้อย่างละเอียด

่ <u>∆ิ ดำเตือน!</u> เพื่อลดความเสี่ยงต่อการบาดเจ็บหรือความเสียหายต่ออปกรณ์จากไฟฟ้าลัดวงจร พื้นผิวที่ร้อน หรือไฟไหม้:

ถอดสายไฟออกจากเต้าเสียบและโปรดรอให้ส่วนประกอบภายในเย็นลงก่อนที่จะสัมผัส

อยาเสียบสายโทรคมนาคมหรือสายโทรศัพทเขากับชองเสียบของคอนโทรลเลอรอินเตอรเฟซของเน็ตเวิรก (NIC)

้อย่าถอดปลั๊กไฟที่ต่อสายดิน ปลั๊กดังกล่าวนี้มีคุณสมบัติเพื่อความปลอดภัยที่สำคัญ

เสียบปล็กไฟเข้ากับเต้ารับไฟฟ้าที่ต่อสายดิน และสามารถเข้าถึงได้ง่าย

ูเพื่อลดความเสี่ยงต่อการบาดเจ็บสาหัส โปรดอ่าน *คู่มือเพื่อความสะดวกและความปลอดภัย* คู่มือดังกล่าวจะให้รายละเอียด ้ เกี่ยวกับการติดตั้งเครื่องเวิร์กสเตชันอย่างเหมาะสม รวมถึงท่านั่ง พฤติกรรมที่เกี่ยวข้องกับสุขภาพและการทำงานสำหรับผู้ใช้ ึ คอมพิวเตอร์ และให้ข้อมูลที่สำคัญเกี่ยวกับมาตรการรักษาความปลอดภัยด้านไฟฟ้าและเครื่องกล คู่มือนี้อยู่ที่เว็บ <http://www.hp.com/ergo>

ี <mark>คำเตือน!</mark> ชิ้นส่วนที่มีพลังงานและเคลื่อนไหวได้

ถอดปล็กไฟอปกรณ์ก่อนที่จะถอดโครงเครื่อง

เปลี่ยนและตดติ ั้งโครงเครื่องใหแนนหนากอนที่จะเสียบปลั๊กไฟอุปกรณอีกครั้ง

 $\Delta$  ข้อควรระวัง: ไฟฟ้าสถิตอาจทำให้ส่วนประกอบไฟฟ้าของคอมพิวเตอร์หรืออปกรณ์เสริมชำรดเสียหายได้ ก่อนที่จะเริ่มต้น ึกระบวนการเหล่านี้ โปรดตรวจสอบว่าคุณได้คายประจุไฟฟ้าสถิตด้วยการสัมผัสวัตถุที่เป็นโลหะและมีการลงกราวด์ โปรดดู ์ ข้อมลเพิ่มเติมในภาคผนวก D การคายประจุไฟฟ้าสถิต ในหน้า 38

เมื่อต่อสายไฟกับเครื่องคอมพิวเตอร์ แหล่งจ่ายไฟจะมีแรงดันไฟฟ้าสำหรับเมนบอร์ดอย่ตลอดเวลา คุณต้องถอดสายไฟออก จากเตาเสียบกอนที่จะเปดฝาเครื่องคอมพิวเตอรเพื่อปองกันความเสียหายกับสวนประกอบภายในเครื่อง

# <span id="page-13-0"></span>การตอสายไฟ

เมื่อเชื่อมตอแหลงจายไฟ จําเปนที่จะตองปฏิบัติตามขั้นตอนดานลางนี้เพื่อใหแนใจวาสายไฟไมหลุดออกจากคอมพิวเตอร

- **1**. ตอปลายดานที่เปนวงกลมของสายไฟเขากับชองเสียบแหลงจายไฟที่ดานหลังของคอมพิวเตอร (1)
- **2**. เสียบตัวยึดสายไฟเขาไปในสล็อตเหนือชองระบายอากาศเพื่อปองกันไมใหสายไฟหลุดออกจากคอมพิวเตอร (2)
- **3**. รวบสายไฟสวนเกินไวดวยกันโดยใชสายรัดที่ใหมา (3)
- **4**. เสียบปลายอีกดานหนึ่งที่เปนตัวเมียไวที่แหลงจายไฟ (4)
- **5**. เสียบปลั๊กไฟเขากับเตารับไฟฟา (5)
- ภาพ **2**-**1** การตอสายไฟ

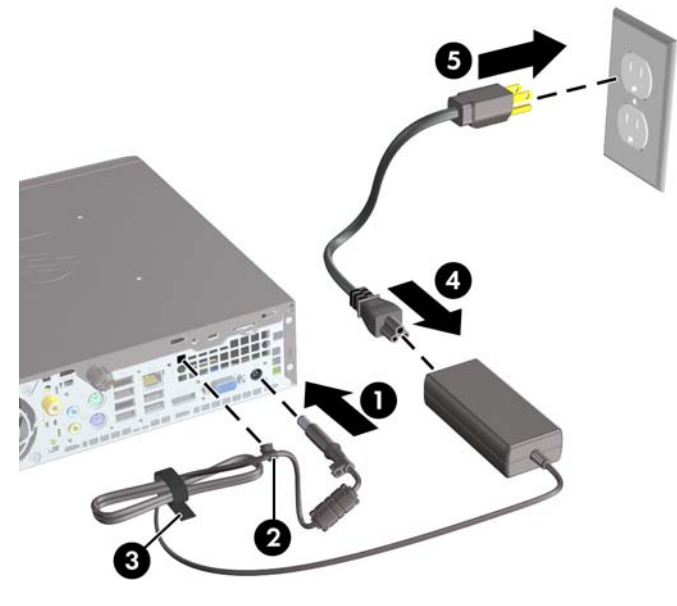

 $\Delta$  ข้อควรระวัง: หากไม่ได้ยึดสายไฟโดยใช้ตัวยึด อาจทำให้สายไฟหลุดออกจากคอมพิวเตอร์และทำให้ข้อมูลสญหาย

# <span id="page-14-0"></span>การถอดแผงปิดเครื่องคอมพิวเตอร์

้ เพื่อเข้าถึงส่วนประกอบภายใน คณจะต้องถอดแผงปิด:

- ี**1.** ย้ายออก/คลายอุปกรณ์ความปลอดภัยที่ล็อคไว้เพื่อไม่ให้เปิดเครื่องคอมพิวเตอร์
- **2**. ถอดสื่อที่ถอดออกไดทั้งหมด เชน คอมแพคดสกิ หรือแฟลชไดรฟ USB ออกจากคอมพิวเตอร
- ี**3.** ปิดคอมพิวเตอร์ให้เหมาะสมผ่านระบบปฏิบัติการ ก่อนปิดอปกรณ์ภายนอก
- **4. ถอดสายไฟออกจากปลั๊กไฟและอุปกรณ์ภายนอกออกก่อน**
- $\Delta$  ข้อควรระวัง: ไม่ว่าสถานะของเครื่องจะเปิดอยู่หรือไม่ก็ตาม จะมีกระแสไฟฟ้าอยู่ในเมนบอร์ดตราบเท่าที่เครื่องยังต่อ ื่อยกับเต้ารับไฟฟ้า AC คณต้องถอดสายไฟออกเพื่อป้องกันไม่ให้ส่วนประกอบที่อย่ภายในคอมพิวเตอร์ชำรดเสียหาย
- **5**. ในกรณีที่เครื่องคอมพิวเตอรวางตั้งอยู ใหยกเครื่องคอมพิวเตอรออกจากขาตั้งและวางคอมพิวเตอรลง
- **6**. คลายสกรูที่ดานหลังของคอมพิวเตอร (1) เลื่อนแผงปดไปทางดานหลังของคอมพิวเตอรจากนั้นใหยกออก (2)

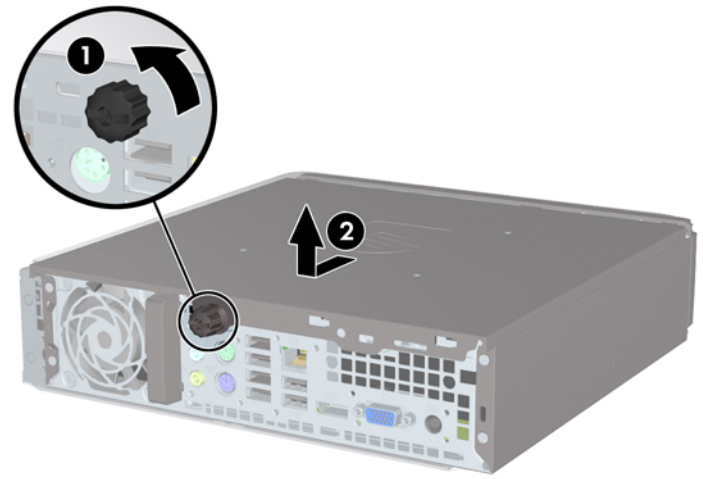

ภาพ **2**-**2** การถอดแผงปดเครื่องคอมพิวเตอร

# <span id="page-15-0"></span>ิ การใส่แผงปิดเครื่องคอมพิวเตอร์กลับเข้าที่

- ี**่ 1.** กะตำแหน่งแถบยึดของแผงปิดให้ตรงกับช่องที่โครงเครื่อง จากนั้นเลื่อนแผงปิดไปทางด้านหน้าของโครงเครื่องจนสุด (1)
- **2.** ขันสกรูเพื่อยึดแผงปิดเครื่อง (2)

ภาพ **2**-**3** การใสแผงปดเครื่องคอมพิวเตอรกลับเขาที่

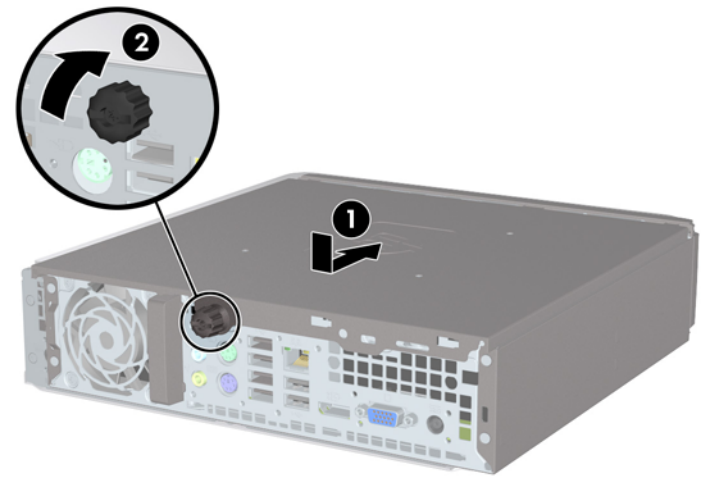

# <span id="page-16-0"></span>การถอดและการใสแผงดานหนา

- ี**1.** ย้ายออก/คลายอปกรณ์ความปลอดภัยที่ล็อคไว้เพื่อไม่ให้เปิดเครื่องคอมพิวเตอร์
- **2**. ถอดสื่อที่ถอดออกไดทั้งหมด เชน คอมแพคดสกิ หรือแฟลชไดรฟ USB ออกจากคอมพิวเตอร
- ี**3. ปิดคอมพิวเตอร์ให้เหมาะสมผ่านระบบปฏิบัติการ ก่อนปิดอุปกรณ์ภายนอก**
- **4. ถอดสายไฟออกจากปลั๊กไฟและอุปกรณ์ภายนอกออกก่อน**
- $\Delta$  ข้อควรระวัง: ไม่ว่าสถานะของเครื่องจะเปิดอย่หรือไม่ก็ตาม จะมีกระแสไฟฟ้าอยในเมนบอร์ดตราบเท่าที่เครื่องยังต่อ ื อย่กับเต้ารับไฟฟ้า AC คณต้องถอดสายไฟออกเพื่อป้องกันไม่ให้ส่วนประกอบที่อย่ภายในคอมพิวเตอร์ชำรดเสียหาย
- **5**. ในกรณีที่เครื่องคอมพิวเตอรวางตั้งอยู ใหยกเครื่องคอมพิวเตอรออกจากขาตั้งและวางคอมพิวเตอรลง
- **6**. ถอดแผงปดเครื่องคอมพิวเตอร
- **7**. ยกแถบสามอันที่ดานขางของแผงปด (1) แลวหมุนแผงปดออกจากโครงเครื่อง (2)
	- ภาพ **2**-**4** การถอดแผงดานหนา

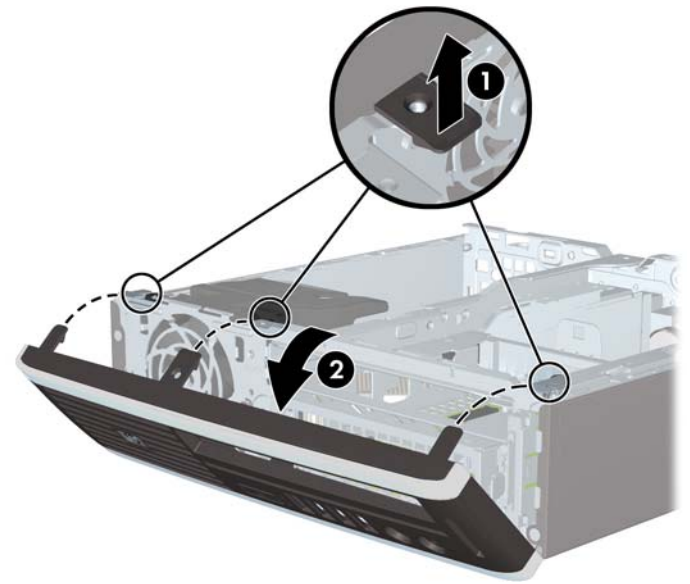

ในการเปลี่ยนแผงดานหนา:

. เสียบตะขอสามอันที่ดานลางของฝาปดลงในรูสี่เหลี่ยมบนโครงเครื่อง (1) จากนั้นหมุนดานบนของฝาปดเขาไปในโครง เครื่อง (2) จนกระทั่งล็อคเขาที่

ภาพ **2**-**5** การใสแผงดานหนากลับเขาที่เดิม

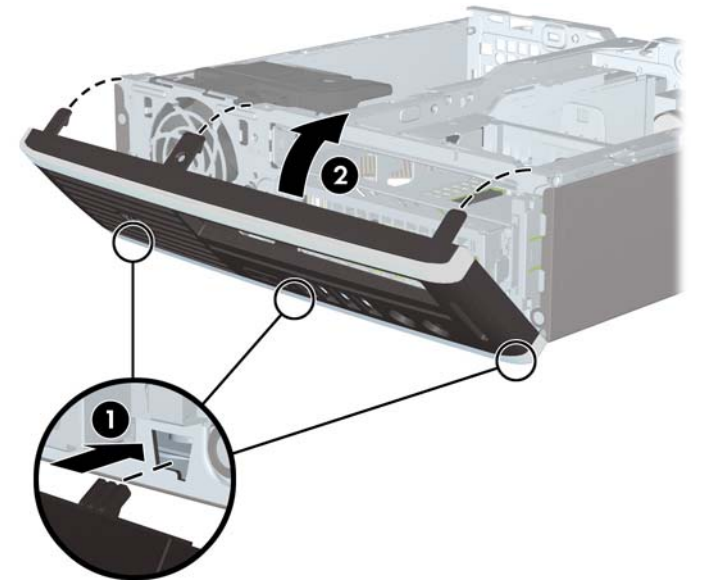

- . ใสแผงปดเครื่องคอมพิวเตอรเขาที่
- . ในกรณีที่เครื่องคอมพิวเตอรวางตั้งอยู ใหเปลี่ยนขาตั้ง
- . เสียบสายไฟอีกครั้งและเปดคอมพิวเตอร
- . ล็อคอุปกรณรักษาความปลอดภัยที่ถูกปลดออกอีกครั้งเมื่อถอดแผงปดออก

# <span id="page-18-0"></span>การถอดฝาปดในแผงดานหนา

ในบางรุ่นมีฝาครอบช่องปิดไดรฟ์ภายนอกที่ต้องถอดออกก่อนการติดตั้งไดรฟ์ ในการถอดฝาปิดแผงด้านหน้า:

- **1**. ถอดแผงดานหนา
- **2**. กดแท็บยึดทั้งสองตัวไปทางขอบนอกดานซายของฝาปด (1) และดึงฝาปดเขาไปทางดานในเพื่อถอดออก (2)

ภาพ **2**-**6** การถอดฝาปดในแผงดานหนา

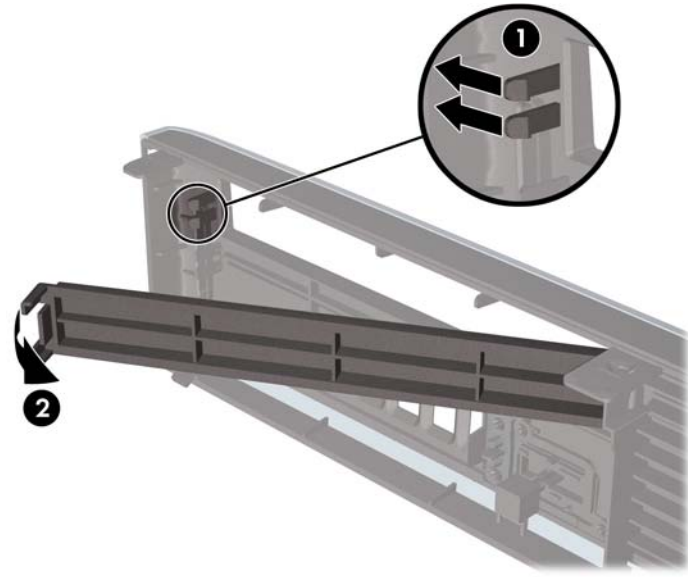

# <span id="page-19-0"></span>ี่ การเปลี่ยนจากเดสก์ทอปเป็นการจัดวางแบบทาวเวอร์

- **1**. ยายออก/คลายอุปกรณความปลอดภัยที่ล็อคไวเพื่อไมใหเปดเครื่องคอมพิวเตอร
- **2**. ถอดสื่อที่ถอดออกไดทั้งหมด เชน คอมแพคดิสกหรือแฟลชไดรฟ USB ออกจากคอมพิวเตอร
- **3**. ปดคอมพิวเตอรใหเหมาะสมผานระบบปฏิบัติการ กอนปดอุปกรณภายนอก
- ี**4**. ถอดสายไฟออกจากปล็กไฟและอปกรณ์ภายนอกออกก่อน
- $\Delta$  ข้อควรระวัง: ไม่ว่าสถานะของเครื่องจะเปิดอย่หรือไม่ก็ตาม จะมีกระแสไฟฟ้าอยู่ในเมนบอร์ดตราบเท่าที่เครื่องยังต่อ ือย่กับเต้ารับไฟฟ้า AC คณต้องถอดสายไฟออกเพื่อป้องกันไม่ให้ส่วนประกอบที่อยภายในคอมพิวเตอร์ชำรดเสียหาย
- **5**. วางคอมพิวเตอรลงขาตั้งใหแนน

ภาพ **2**-**7** การวางคอมพิวเตอรบนขาตั้ง

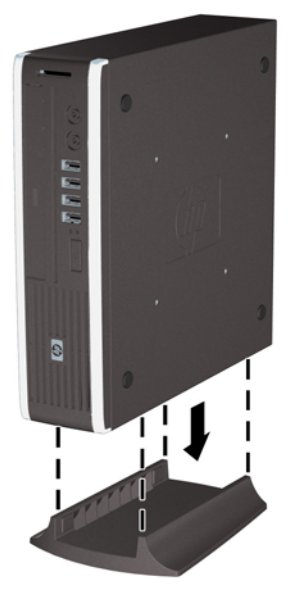

- **6**. เชื่อมตออุปกรณภายนอก เสียบปลั๊กไฟ แลวเปดเครื่องคอมพิวเตอร
- **7**. ล็อคอุปกรณความปลอดภัยที่ถูกปลดออกเมื่อไดนําฝาครอบคอมพิวเตอรหรือแผงปดออกไป

่ ในการเปลี่ยนการจัดวางเครื่องแบบทาวเวอร์เป็นแบบเดสก์ทอป ให้ดำเนินการย้อนขั้นตอนข้างต้น

 $\mathbb{R}$ ี <mark>หมายเหต:</mark> โครง Quick Release ที่เป็นอปกรณ์เสริมสามารถซื้อได้จาก HP สำหรับการติดตั้งคอมพิวเตอร์เข้ากับ กําแพง โตะ หรือ สวิงอารม

# <span id="page-20-0"></span>ึการติดตั้งหน่วยความจำเพิ่มเติม

เครื่องคอมพิวเตอรของคุณตดติ ั้งหนวยความจํา double data rate 3 synchronous dynamic random access memory (DDR3-SDRAM) แบบ small outline dual inline memory module (SODIMM)

#### **SODIMM**

ซ็อกเก็ตหนวยความจําบนเมนบอรดสามารถใชกับ SODIMM มาตรฐานสองตัว สล็อตหนวยความจําเหลานี้จะมีหนวยความ ี จำ SODIMM ติดตั้งไว้อย่างน้อยหนึ่งชุด หากคุณต้องการใช้จำนวนห<sup>็</sup>น่วยความจำสงสุดเท่าที่ระบบสนับสนุน คุณสามารถใช้ เมนบอรดรวมกับหนวยความจําขนาดไมเกิน 8 กิกะไบต

#### **DDR3-SDRAM SODIMM**

เพื่อใหระบบทํางานไดอยางเหมาะสม จะตองใช SODIMMs แบบ:

- มาตรฐานอุตสาหกรรม 204 ขา
- หนวยความจําที่ไมใช ECC PC3-8500 DDR3-1066 MHz-compliant ไมมีบัฟเฟอรหรือ PC3-10600 DDR3-1333 MHz-compliant
- DDR3-SDRAM SODIMM ขนาด 1.5 โวลต

DDR3-SDRAM SODIMM ยังต้องเป็นแบบ:

- รองรับ CAS latency 7 DDR3 1066 MHz (7-7-7 timing) และ CAS latency 9 DDR3 1333 MHz (9-9-9 timing)
- จะต้องระบข้อมูลจำเพาะของ Joint Electronic Device Engineering Council (JEDEC)

้นอกจากนั้น คอมพิวเตอร์ต้องรองรับ:

- เทคโนโลยีหนวยความจําที่ไมใช ECC ขนาด 512-Mbit, 1-Gbit และ 2-Gbit
- **•** single-sided and double-sided SODIMMS
- SODIMMs ที่สร้างจากอปกรณ์ x8 และ x16 ไม่รองรับ SODIMMs ที่สร้างจากอปกรณ์ x4 SDRAM

 $\mathbb R$ ี <mark>หมายเหต:</mark> ระบบจะทำงานไม่ถูกต้องหากใช้ SODIMMs ที่ไม่สนับสนุน

## <span id="page-21-0"></span>การบรรจซุ อกเก ็ ต็ **SODIMM**

มีซ็อกเก็ต SODIMM ทั้งหมดสองซ็อกเก็ตบนเมนบอรด หนึ่งซ็อกเก็ตตอหนึ่งแชนเนล ซ็อกเก็ตดังกลาวจะระบุวาเปน XMM1 และ XMM3 ซ็อกเก็ต XMM1 ทํางานในแชนเนล A บนหนวยความจํา สวนซ็อกเก็ต XMM3 ทํางานในแชนเนล B บนหนวยความจํา

#### ภาพ **2**-**8** ตําแหนงของซ็อกเก็ต SODIMM

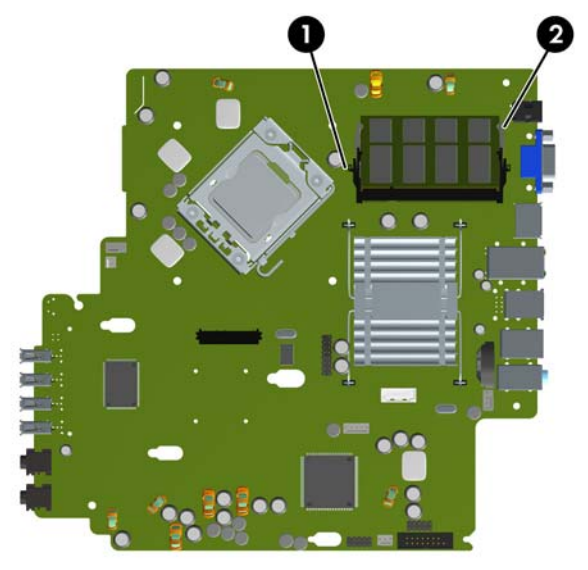

#### ตาราง **2**-**1** ตาแหน ํ งของซอกเก ็ ต็ **SODIMM**

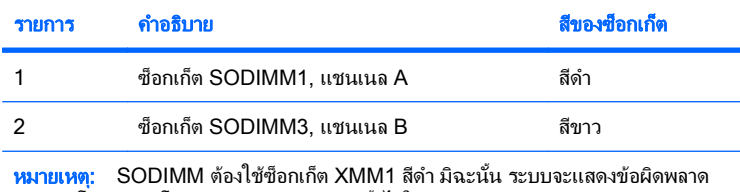

POST โดยระบุว่าโมดูลหน่วยความจำถูกติดตั้งไว้ในซ็อกเก็ตสีดำ

ระบบจะทำงานในโหมดแชนเนลเดียวหรือโหมดแชนเนลคู่หรือโหมดเฟล็กซโดยอัตโนมัติขึ้นอยู่กับลักษณะการติดตั้งของ SODIMMs

- ระบบจะทํางานในโหมดแชนเนลเดียวหากบรรจ SODIMMs ุ ในซ็อกเก็ตเพียงแชนเนลเดียว
- ้ระบบจะทำงานในโหมดสองแชนเนลประสิทธิภาพสงหากความจหน่วยความจำของ SODIMM ในแชนเนล A เท่ากับ ความจุหนวยความจําของ SODIMM ในแชนเนล B
- $\bullet$  ระบบจะทำงานในโหมดเฟล็กซ์ หากความจุหน่วยความจำของ SODIMM ในแชนเนล A ไม่เท่ากับความจุหน่วยความ จำของ SODIMM ในแชนเนล B แชนเนลในโหมดเฟล็กซ์ที่มีจำนวนหน่วยความจำขั้นต่ำบรรจอย่ จะแสดงรายละเอียด จำนวนหน่วยความจำทั้งหมดที่ถูกกำหนดในสองแชนเนลและจำนวนที่เหลือได้กำหนดในแชนเนลเดี่ยว หากหนึ่งแช นเนลจะมีหนวยความจํามากกวาอื่นๆ จํานวนใหญกวาจะถูกกําหนดลงในแชนเนล A
- ไม่ว่าในโหมดใด ความเร็วสงสุดในการทำงานจะถูกกำหนดด้วย SODIMM ที่ข้าที่สุดในระบบ

## <span id="page-22-0"></span>การตดติ งั้ **SODIMMs**

 $\Delta$  ข้อควรระวัง: คณต้องถอดปลั๊กออกก่อนและรอประมาณ 30 วินาทีเพื่อรอให้กระแสไฟฟ้าหมดไปก่อนที่จะทำการเพิ่มหรือ ถอดโมดลหน่วยความจำ ไม่ว่าสถานะของเครื่องจะเปิดอย่หรือไม่ก็ตาม จะมีกระแสไฟฟ้าอยู่ในโมดลหน่วยความจำตราบเท่า ู้ที่เครื่องคอมพิวเตอร์ยังต่ออยกับเต้ารับไฟฟ้า AC การเพิ่มหรือการนำโมดุลหน่วยความจำออกในขณะที่ยังมีกระแสไฟฟ้าอย ือาจจะทำให้เกิดความเสียหายที่แก้ไขไม่ได้ในโมดลหน่วยความจำหรือเมนบอร์ด หากคณเห็นหลอดไฟ LED บนเมนบอร์ด ี่สว่างอย่ แสดงว่ายังมีกระแสไฟฟ้าอย่

ี่ซ็อกเก็ตของโมดลหน่วยความจำมีหน้าสัมผัสเป็นทองคำ ดังนั้น เมื่ออัพเกรดหน่วยความจำ คณจะต้องใช้โมดลหน่วยความจำ ที่มีหน้าสัมผัสเป็นทองคำเช่นเดียวกัน เพื่อป้องกันการกัดกร่อนและ/หรือการเกิดสนิมจากการใช้หน้าสัมผัสโลหะที่เข้ากันไม่ ได

ไฟฟ้าสถิตอาจทำให้ส่วนประกอบอิเล็กทรอนิกส์ของคอมพิวเตอร์หรือการ์ดเสริมชำรดเสียหายได้ ก่อนที่จะเริ่มต้นกระบวน ึการเหล่านี้ โปรดตรวจสอบว่าคุณได้คายประจุไฟฟ้าสถิตด้วยการสัมผัสวัตถุที่เป็นโลหะและมีการลงกราวด์ สำหรับข้อมูลเพิ่ม เติม อางอิงจากภาคผนวก D [การคายประจุไฟฟาสถิต](#page-43-0) ในหนา 38

เมื่อทำงานกับโมดลหน่วยความจำ โปรดใช้ความระมัดระวังไม่ให้สัมผัสกับหน้าสัมผัสใดๆ การทำเช่นนั้นอาจทำให้ โมดูลชํารุดเสียหายได

- ี**1.** ถอดออก/คลายอปกรณ์ความปลอดภัยที่ห้ามเปิดเครื่องคอมพิวเตอร์
- **2**. ถอดสื่อที่ถอดออกไดทั้งหมด เชน คอมแพคดสกิ หรือแฟลชไดรฟ USB ออกจากคอมพิวเตอร
- ี**3. ปิดคอมพิวเตอร์ให้เหมาะสมผ่านระบบปฏิบัติการ ก่อนปิดอปกรณ์ภายนอก**
- ี**4. ถอดสายไฟออกจากปลั๊กไฟและอปกรณ์ภายนอกออกก่อน**
- $\Delta$  ข้อควรระวัง: คุณต้องถอดปลั๊กออกก่อนและรอประมาณ 30 วินาทีเพื่อรอให้กระแสไฟฟ้าหมดไปก่อนที่จะทำการเพิ่ม ้หรือถอดโมดลหน่วยความจำ ไม่ว่าสถานะของเครื่องจะเปิดอย่หรือไม่ก็ตาม จะมีกระแสไฟฟ้าอยในโมดลหน่วยความ ี จำตราบเท่าที่เครื่องคอมพิวเตอร์ยังต่ออย่กับเต้ารับไฟฟ้า AC การเพิ่มหรือการนำโมดูลหน่วยความจำออกในขณะที่ยัง ู มีกระแสไฟฟ้าอย่อาจจะทำให้เกิดความเสียหายที่แก้ไขไม่ได้ในโมดูลหน่วยความจำหรือเมนบอร์ด
- <mark>5.</mark> ในกรณีที่เครื่องคอมพิวเตอร์วางตั้งอย่ ถอดเครื่องคอมพิวเตอร์จากขาตั้งและวางคอมพิวเตอร์ลง
- **6**. ถอดแผงปดเครื่องคอมพิวเตอร
- **7**. คนหาซ็อกเก็ตของโมดูลหนวยความจําบนเมนบอรด
	- $\Delta$  <mark>คำเตือน!</mark> ในการลดความเสี่ยงต่อการบาดเจ็บจากพื้นผิวที่ร้อน โปรดรอให้ส่วนประกอบภายในเย็นลงก่อนที่จะสัมผัส

ี<mark>8. หากคณติดตั้ง SODIMM ชุดที่สอง ให้ถอด SODIMM ออกจากซ็อกเก็ต XMM1 ที่ด้านบนเพื่อเข้าถึงซ็อกเก็ต XMM3</mark> ที่ดานลาง กดสลักสองอันที่แตละขางของ SODIMM ออกมาทางดานนอก (1) แลวดึง SODIMM ออกจากซ็อกเก็ต (2)

#### ภาพ **2**-**9** การถอด SODIMM

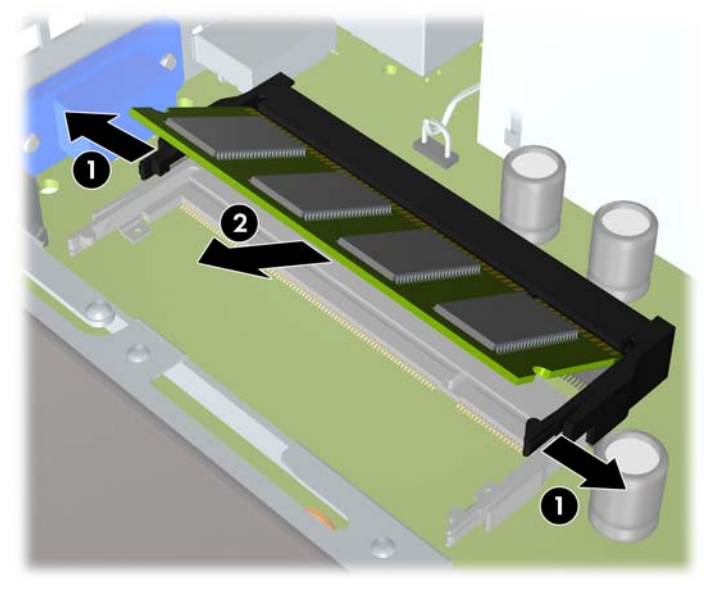

**9**. เลื่อน SODIMM ใหมลงในซ็อกเก็ตประมาณ 30 องศา (1) แลวกด SODIMM ลง (2) โดยใหสลักล็อคเขาที่ ภาพ **2**-**10** การติดตั้ง SODIMM

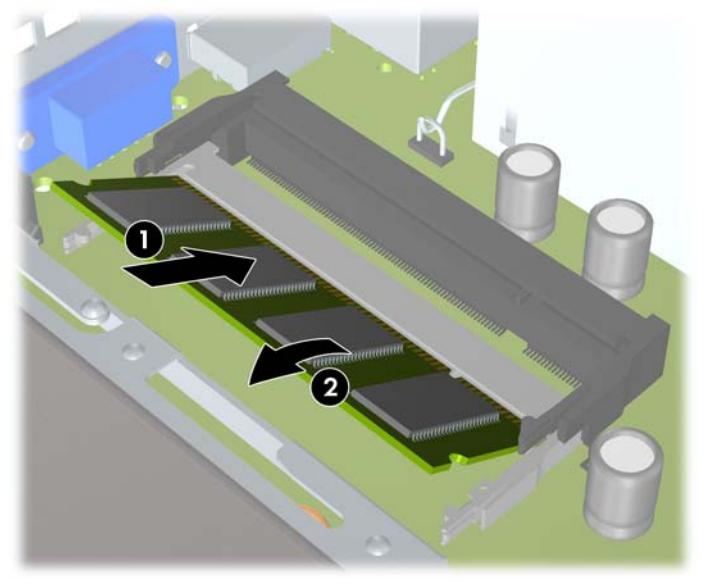

 $\mathbb{B}^\prime$  <mark>หมายเหต:</mark> คณจะสามารถติดตั้งหน่วยความจำได้เพียงวิธีเดียวเท่านั้น จัดให้รอยบากบนโมดลตรงกับแถบบนซ็อก เก็ตหนวยความจํา

SODIMM ตองใชซ็อกเก็ต XMM1 (ดานบน)

- **10**. ใส SODIMM ในซ็อกเก็ต XMM1 กลับเขาที่ หากคุณถอดออกมา
- **11**. ใสแผงปดเครื่องคอมพิวเตอรเขาที่
- **12**. ในกรณีที่เครื่องคอมพิวเตอรวางตั้งอยู ใหเปลี่ยนขาตั้ง
- <span id="page-24-0"></span>**13**. เสียบสายไฟอีกครั้งและเปดคอมพิวเตอร
- ี**14.** ล็อคอปกรณ์ความปลอดภัยที่ถูกปลดออกเมื่อได้นำฝาครอบคอมพิวเตอร์หรือแผงปิดออกไป

คอมพิวเตอรจะรับรูหนวยความจําเพิ่มเติมโดยอัตโนมัติเมื่อคุณเปดเครื่อง

# การเปลี่ยนไดรฟ์ออปติคัล

Ultra-Slim Desktop ใชไดรฟออปตคิัล Serial ATA (SATA) แบบบาง

## การถอดไดรฟ์ออปติคัลตัวเก่าออก

- ี**1.** ถอดออก/คลายอปกรณ์ความปลอดภัยที่ห้ามเปิดเครื่องคอมพิวเตอร์
- **2**. ถอดสื่อที่ถอดออกไดทั้งหมด เชน คอมแพคดสกิ หรือแฟลชไดรฟ USB ออกจากคอมพิวเตอร
- **3. ปิดคอมพิวเตอร์ให้เหมาะสมผ่านระบบปฏิบัติการ ก่อนปิดอุปกรณ์ภายนอก**
- **4. ถอดสายไฟออกจากปลั๊กไฟและอปกรณ์ภายนอกออกก่อน**
- $\Delta$  ข้อควรระวัง: ไม่ว่าสถานะของเครื่องจะเปิดอย่หรือไม่ก็ตาม จะมีกระแสไฟฟ้าอยในเมนบอร์ดตราบเท่าที่เครื่องยังต่อ ื่อยกับเต้ารับไฟฟ้า AC คณต้องถอดสายไฟออกเพื่อป้องกันไม่ให้ส่วนประกอบที่อยภายในคอมพิวเตอร์ชำรุดเสียหาย
- <mark>5.</mark> ในกรณีที่เครื่องคอมพิวเตอร์วางตั้งอยู่ ให้ยกเครื่องคอมพิวเตอร์จากขาตั้งและวางคอมพิวเตอร์ลง
- **6**. ถอดแผงปดเครื่องคอมพิวเตอร
- 7. ถอดสายเคเบิลที่ด้านหลังของไดรฟ์ออปติคัล (1) ให้กดสลักคลายสีเขียวทางขวาทางด้านหลังของไดรฟ์ออปติคัลไปยัง กึ่งกลางของไดรฟ (2) จากนั้นเลื่อนไดรฟไปดานหนา และออกจากชองใสโดยผานทางแผงดานหนา (3)

ภาพ **2**-**11** การถอดไดรฟออปตคิัล

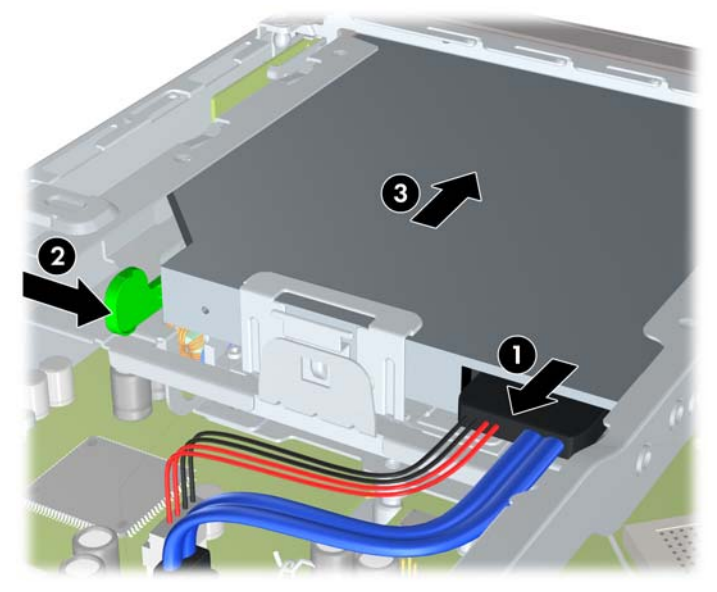

## <span id="page-25-0"></span>การเตรียมไดรฟ์ออปติคัลใหม่

กอนที่คุณจะใชไดรฟออปติคัลใหม คุณตองใสสลักคลายกอน

- **1. ลอกกาวที่ยึดติดบนสลักคลายออก**
- ี **2.** กะระยะของรูที่อยู่บนสลักคลายให้ตรงกับขาเชื่อมต่อที่อยู่ด้านข้างของไดรฟออปติคัลด้วยความระมัดระวังเพื่อไม่ให้ ี สลักคลายโดนไดรฟออปติคัล ตรวจสอบว่า สลักคลายอยู่ในแนวที่ถูกต้องหรือไม่
- ี**3. ใส่ขาเชื่อมต่อที่ด้านหน้าของไดรฟ์ออปติคัลลงในรูที่ปลายสุดของสลักคลาย และกดจนแน่น**
- **4**. ใสขาเชื่อมตอตัวที่สอง และกดสลักคลายลงไปทั้งสลักเพื่อยดกึ ับไดรฟออปตคิัลใหแนน

ภาพ **2**-**12** การวางระยะสลักคลาย

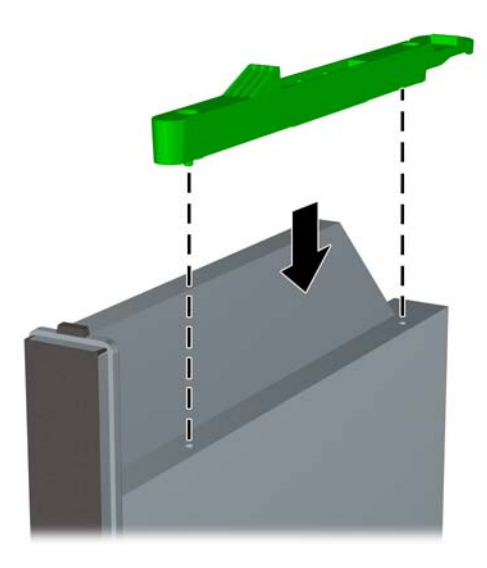

## การติดตั้งไดรฟ์ออปติคัลใหม่

- $\mathbb{R}$ ี <mark>หมายเหต:</mark> หากคุณต้องการติดตั้งไดรฟออปติคัลลงในช่องใส่ที่ไม่มีไดรฟอย่ คุณจะต้องถอดแผงปิดและฝาปิดที่ปิดส่วนที่ ี่ เปิดของใส่ก่อนจะดำเนิน[การ](#page-18-0)ต่อ ปฏิบัติตามขั้นตอนที่อธิบายไว้ใน <u>การถอดแผงปิดเครื่องคอมพิวเตอร์ ในหน้า 9</u> และ <u>การ</u> [ถอดฝาปดในแผงดานหนา](#page-18-0) ในหนา 13
	- **1**. ใสสลักคลายไปที่ไดรฟออปตคิัลใหม โปรดดทู ี่ การเตรียมไดรฟออปติคัลใหม ในหนา 20
	- ี **2. ในขณะที่ด้านหลังของไดรฟ์ออปติคัลหันเข้าหาคอมพิวเตอร์ และสลักคลายอยู่ที่ด้านข้างภายในไดรฟ์ ให้วางไดรฟ์ไว้** ในแนวเดียวกันกับชองเปดในแผงดานหนา

ี**3**. เลื่อนไดรฟ์ออปติคัลผ่านทางแผงด้านหน้าเข้าไปในช่องใส่จนกระทั่งล็อคเข้าที่ (1) แล้วเชื่อมต่อสายเคเบิลไว้ที่ด้านหลัง ของไดรฟ (2)

ภาพ **2**-**13** การติดตงไดรฟ ั้ ออปติคัล

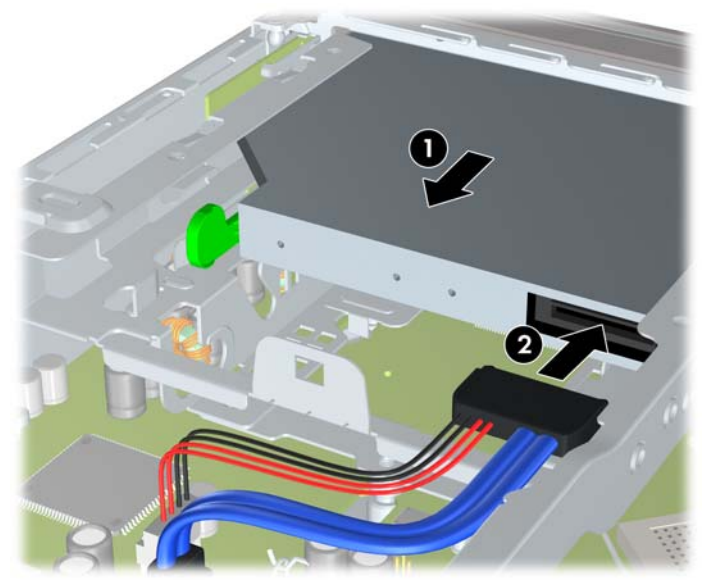

- **4**. ใสแผงปดเครื่องคอมพิวเตอรเขาที่
- **5. ในกรณีที่เครื่องคอมพิวเตอร์วางตั้งอยู่** ให้เปลี่ยนขาตั้ง
- **6**. เสียบสายไฟอีกครั้งและเปดคอมพิวเตอร
- **7**. ล็อคอุปกรณความปลอดภัยที่ถูกปลดออกเมื่อไดนําฝาครอบคอมพิวเตอรหรือแผงปดออกไป

# <span id="page-27-0"></span>การเปลี่ยนฮาร์ดไดรฟ์

<mark>ซี หมายเหตุ:</mark> คอมพิวเตอร์ Ultra-Slim Desktop สนับสนุนเฉพาะฮาร์ดไดรฟ์ภายในแบบ Serial ATA (SATA) ขนาด 2.5 นิ้ว สวนฮารดไดรฟภายในแบบ Parallel ATA (PATA) ไมไดรับการสนับสนุน

ึก่อนที่คุณจะนำฮาร์ดไดรฟ์ตัวเก่าออก อย่าลืมสำรองข้อมูลที่เก็บไว้บนฮาร์ดไดรฟ์ตัวเก่า เพื่อที่คุณจะสามารถโอนย้ายข้อมูล ดังกล่าวลงบนฮาร์ดไดรฟ์ตัวใหม่

ฮาร์ดไดรฟ์ขนาด 2.5 นิ้วอยู่ในโครงเหล็กใต้ไดรฟ์ออปติคัล

- **1**. ถอดออก/คลายอุปกรณความปลอดภัยที่หามเปดเครื่องคอมพิวเตอร
- **2**. ถอดสื่อที่ถอดออกไดทั้งหมด เชน คอมแพคดิสกหรือแฟลชไดรฟ USB ออกจากคอมพิวเตอร
- ี**3.** ปิดคอมพิวเตอร์ให้เหมาะสมผ่านระบบปฏิบัติการ ก่อนปิดอปกรณ์ภายนอก
- ี**4**. ถอดสายไฟออกจากปล็กไฟและอปกรณ์ภายนอกออกก่อน
- $\Delta$  ข้อควรระวัง: ไม่ว่าสถานะของเครื่องจะเปิดอย่หรือไม่ก็ตาม จะมีกระแสไฟฟ้าอยู่ในเมนบอร์ดตราบเท่าที่เครื่องยังต่อ ือย่กับเต้ารับไฟฟ้า AC คณต้องถอดสายไฟออกเพื่อป้องกันไม่ให้ส่วนประกอบที่อยภายในคอมพิวเตอร์ชำรดเสียหาย
- **5**. ในกรณีที่เครื่องคอมพิวเตอรวางตั้งอยู ใหยกเครื่องคอมพิวเตอรจากขาตั้งและวางคอมพิวเตอรลง
- **6**. ถอดแผงปดเครื่องคอมพิวเตอร
- **7**. ถอดไดรฟออปติคัล โปรดดูคําแนะนําใน [การถอดไดรฟออปติคัลตัวเกาออก](#page-24-0) ในหนา 19
- **8**. กดในวลักคายที่ดานขางซายของโครงเหล็กฮารดไดรฟจากนั้นใหหมุนที่จับโครงเหล็กไปดานขวา (2)

ภาพ **2**-**14** การปลดล็อคโครงเหล็กฮารดไดรฟ

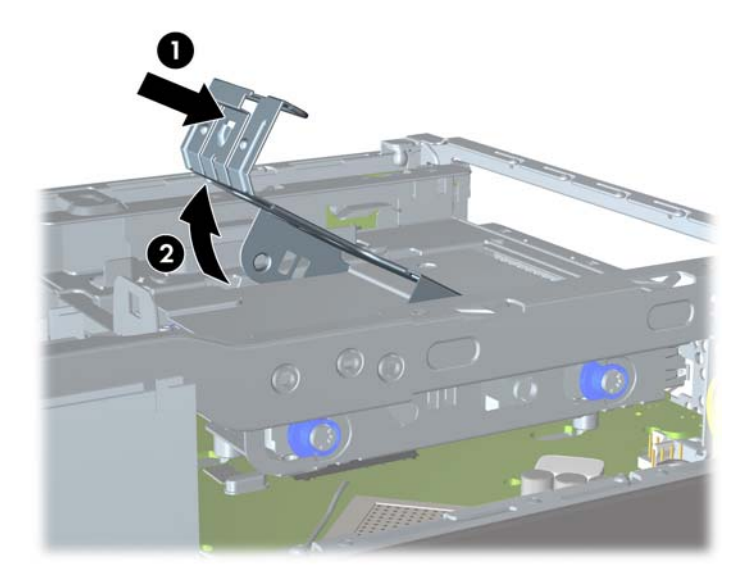

**9**. ยกโครงเหล็กของฮารดไดรฟขึ้นตรงๆ และนําออกจากโครงเครื่อง

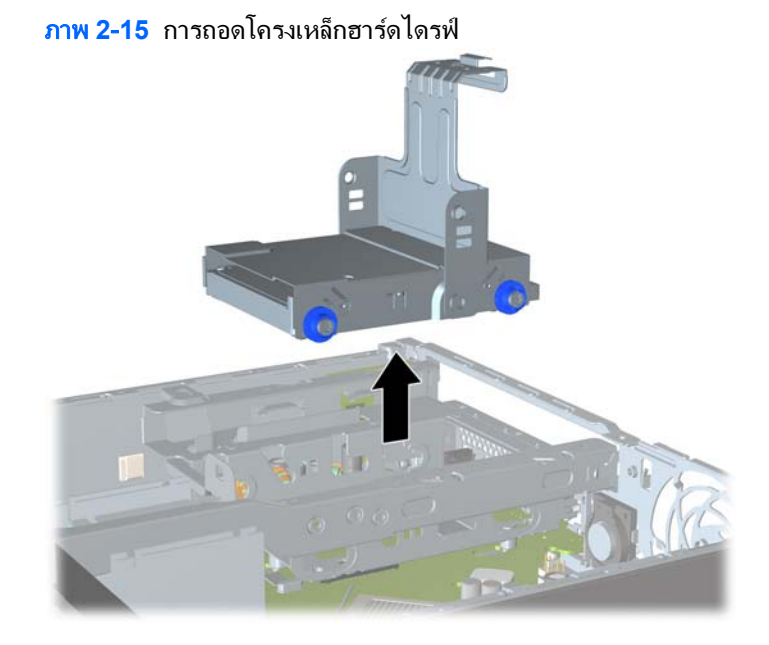

**10**. ถอดสกรูตัวนําทั้งสี่ตัวจากดานขางของโครงเหล็กฮารดไดรฟ

ภาพ **2**-**16** การถอดสกรูตัวนํา

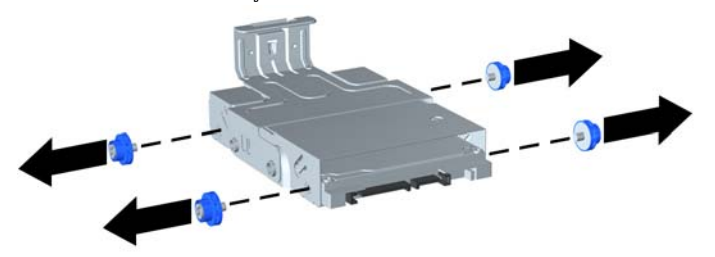

**11**. ยกฮารดไดรฟไปที่โครงเหล็กดานบน (1) และเลื่อนไดรฟออกจากโครงเหล็ก (2)

ภาพ **2**-**17** การถอดฮารดไดรฟออกจากโครงเหล็ก

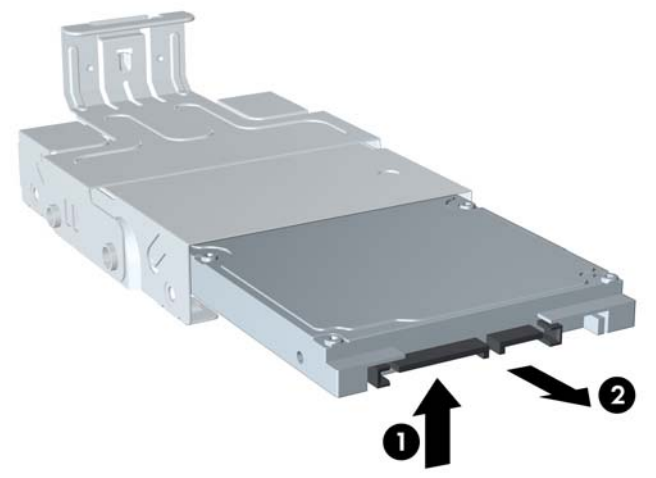

- **12**. จัดวางฮารดไดรฟเพื่อใหดานบนของฮารดไดรฟตรงกับดานบนของโครงเหล็ก (1) และแผงวงจรที่ดานลางของ ฮารดไดรฟไมสัมผัสกับแถบที่ดานลางของโครงเหล็ก จากนั้นเลื่อนฮารดไดรฟใหมเขาไปในโครงเหล็ก (2)
- $\Delta$  ข้อควรระวัง: อย่าให้แผงวงจรที่ด้านล่างของฮาร์ดไดรฟ์ขูดขีดกับแถบที่ด้านล่างของโครงเหล็กในขณะที่คุณเลื่อน ฮารดไดรฟใหมเขาไปในโครงเหล็ก เพราะอาจสรางความเสียหายกับฮารดไดรฟได

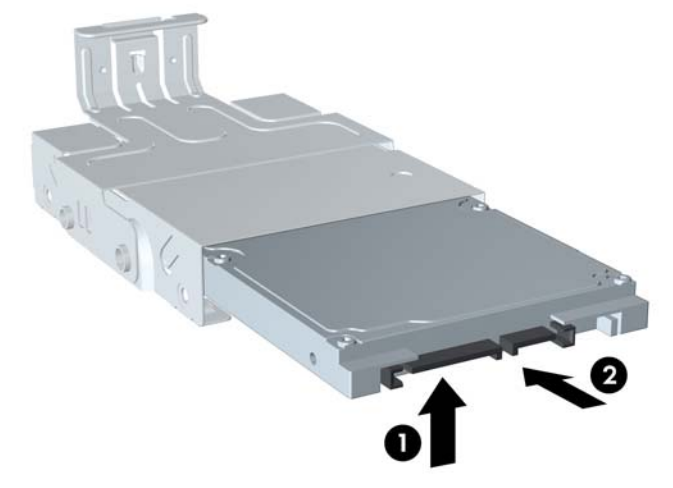

ภาพ **2**-**18** การเลื่อนฮารดไดรฟเขาไปในโครงเหล็ก

ี**13.** วางฮาร์ดไดรฟ์ไว้ที่ด้านล่างของโครงเหล็ก (1) แล้วติดตั้งสกรูตัวนำสี่ตัวไว้ที่ด้านข้างของโครงเหล็กเพื่อยึดไดรฟ์ไว้ใน โครงเหล็กอยางแนนหนา (2)

ภาพ **2**-**19** การวางฮารดไดรฟและใสสกรูกลับเขาที่

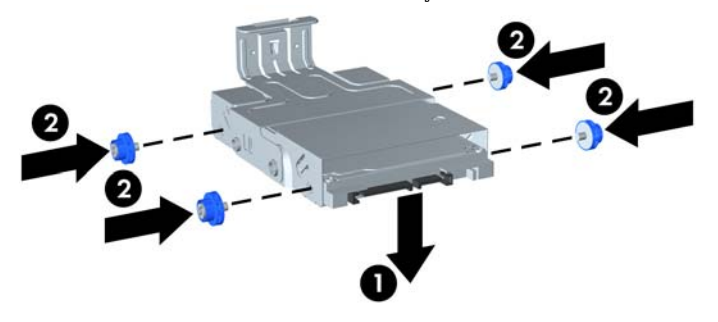

**14**. ในการวางโครงเหล็กฮารดไดรฟกลับไปในโครงเครื่อง ใหกะสกรูนําใหตรงกับสล็อตบนชองใสไดรฟแลวปลอยโครง เหล็กลงไปชองใสไดรฟตรงๆ (1) และกดที่จับบนโครงเหล็กใหลงจนสุด (2) โดยใหไดรฟติดตั้งและล็อคเขาที่อยางถูก ต้อง

ภาพ **2**-**20** การติดตงโครงเหล ั้ ็กฮารดไดรฟ

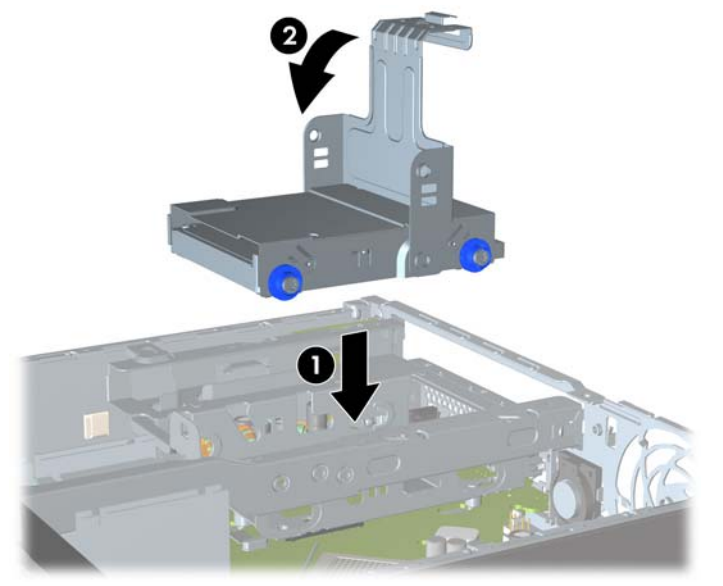

- **15**. ใสไดรฟออปติคัลกลับเขาที่ และตอสายเคเบิลที่ดานหลังของไดรฟออปติคัล
- **16**. ใสแผงปดเครื่องคอมพิวเตอรกลับคืน
- **17. ในกรณีที่เครื่องคอมพิวเตอร์วางตั้งอย**ู่ ให้เปลี่ยนขาตั้ง
- **18**. เสียบสายไฟอีกครั้งและเปดคอมพิวเตอร
- ี<mark>19.</mark> ล็อคอปกรณ์ความปลอดภัยที่ถูกปลดออกเมื่อได้นำฝาครอบคอมพิวเตอร์หรือแผงปิดออกไป
- $\mathbb{B}^\prime$  <mark>หมายเหตุ: ไ</mark>ม่จำเป็นต้องกำหนดค่าฮาร์ดไดรฟ์ SATA เพราะคอมพิวเตอร์จะรับรู้ไดรฟ์ดังกล่าวโดยอัตโนมัติในครั้ง ตอไปที่คุณเปดเครื่อง

# <span id="page-31-0"></span>การตดติ ั้งและการถอดฝาปดพอรต

#### ฝาปดพอรตดานหลังเสริมมีใหเลือกสําหรับเครื่องคอมพิวเตอร

การติดตั้งฝาปิดพอร์ต:

- **1**. สอดสายเคเบิลผานรูดานลางบนฝาปดพอรต (1) และตอสายเคเบิลไปที่พอรตดานหลังของคอมพิวเตอร
- **2**. เกี่ยวตะขอที่ฝาปดพอรตลงในสล็อตที่ดานหลังของโครงเครื่อง (1) จากนั้นเลื่อนฝาปดไปทางขวาเพื่อใหยึดเขาที่ (2)
- ภาพ **2**-**21** การตดติ ั้งฝาปดพอรต

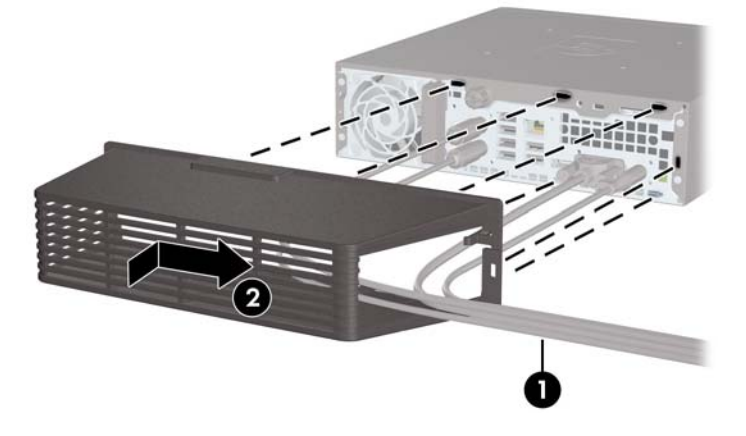

<u> $\ddot{\Xi}$ ั **หมายเหต**:</u> เพื่อจุดประสงค์ด้านความปลอดภัย คุณสามารถติดตั้งล็อคสายเคเบิลที่เป็นอุปกรณ์เสริมลงโครงเครื่องที่ล็อคฝา ปิดพอร์ตและยึดกับคอมพิวเตอร์ โปรดดู [การติดตั้งล็อครักษาความปลอดภัย](#page-37-0) ในหน้า 32

ี่ฝาปิดพอร์ตที่ยึดเข้าที่ด้วยแกนยึดพอดีกับด้านในช่องฝาปิดพอร์ต ในการถอดฝาปิดพอร์ต ให้ดึงแกนไปทางด้านหลังช่องฝา ปดพอรต (1) แลวเลื่อนฝาปดไปทางซายและถอดออกจากคอมพิวเตอร (2)

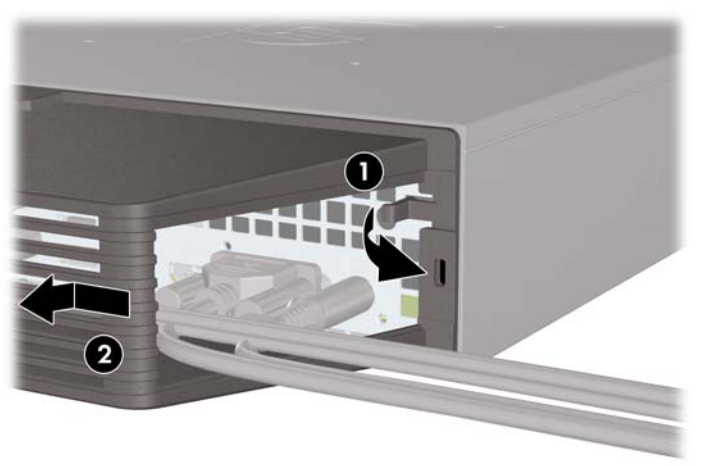

ภาพ **2**-**22** การถอดฝาปดพอรต

# <span id="page-32-0"></span>**A** รายละเอียดผลิตภัณฑ์

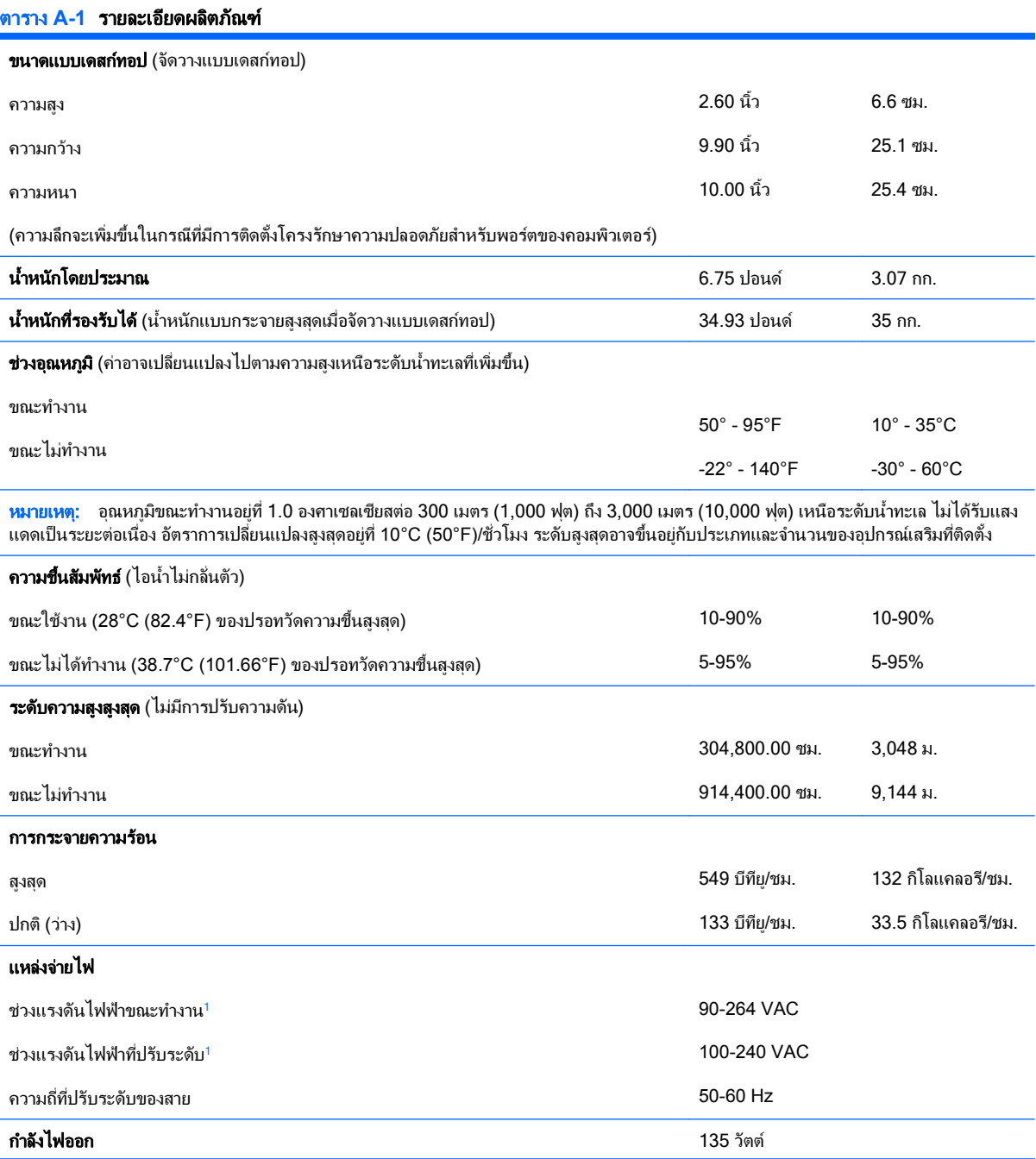

<span id="page-33-0"></span>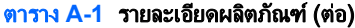

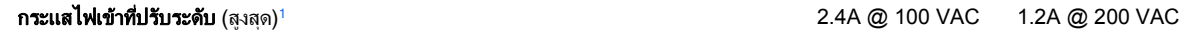

ี้ ระบบนี้ใช้แหล่งจ่ายไฟภายนอกที่มีการปรับระดับ ซึ่งทำให้ระบบคอมพิวเตอร์นี้ผ่านข้อกำหนดสำหรับเครื่องหมาย CE ที่ใช้ในประเทศ/พื้นที่ต่างๆ ใน สหภาพยุโรป แหล่งจ่ายไฟที่มีการปรับระดับยังมีประโยชน์เพิ่มเติมเพราะไม่จำเป็นต้องใช้กับสวิตช์เลือกระดับแรงดันขาเข้า

# <span id="page-34-0"></span>**B** การเปลี่ยนแบตเตอรี่

ู แบตเตอรี่ที่มาพร้อมกับเครื่องคอมพิวเตอร์ของคณจะทำให้นาฬิกาภายในเครื่องทำงาน เมื่อเปลี่ยนแบตเตอรี่ โปรดใช้ แบตเตอรี่ที่เทียบเทากับแบตเตอรี่เดิมที่ติดตั้งไวในเครื่องคอมพิวเตอรเครื่องคอมพิวเตอรของคุณไดรับการติดตั้งแบตเตอรี่ ี่ ลิเธียมแบบเหรียญ แรงดัน 3 โวลต์

\_<mark>∆ คำเตือน!</mark> คอมพิวเตอร์นี้บรรจเเบตเตอรี่ลิเธียมแมงกานีสไดออกไซด์ ไว้ภายใน ซึ่งมีความเสี่ยงต่อการลกไหม้หากไม่ได้ติด ตั้งใช้งานอย่างเหมาะสม เพื่อลดความเสี่ยงต่อการบาดเจ็บ:

หามพยายามชารจแบตเตอรี่ซ้ํา

อยาใหแบตเตอรี่อยในอ ู ุณหภูมิสูงกวา 60°C (140°F)

้อย่าถอดชิ้นส่วน ทบ เจาะ ลัดวงจรภายนอก หรือวางในบริเวณใกล้ไฟหรือน้ำ

เปลี่ยนแบตเตอรี่โดยใชอะไหลของ HP ที่กําหนดไวสําหรับผลิตภัณฑนี้เทานั้น

 $\Delta$  ข้อควรระวัง: ก่อนเปลี่ยนแบตเตอรี่ คุณต้องสำรองข้อมูลการตั้งค่า CMOS ของคอมพิวเตอร์เอาไว้ก่อน เมื่อถอดหรือ เปลี่ยนแบตเตอรี่ คาใน CMOS จะถูกลบทั้งหมด

ไฟฟ้าสถิตอาจทำให้ส่วนประกอบอิเล็กทรอนิกส์ของคอมพิวเตอร์หรือการ์ดเสริมชำรดเสียหายได้ ก่อนที่จะเริ่มต้นกระบวน ้ การเหล่านี้ โปรดตรวจสอบว่าคุณได้คายประจุไฟฟ้าสถิตด้วยการสัมผัสวัตถุที่เป็นโลหะและมีการลงกราวด์

 $\mathbb{R}^n$  หมายเหต: คุณสามารถยืดอายุการใช้งานแบตเตอรี่ลีเธียมได้ด้วยการเสียบปลั๊กคอมพิวเตอร์เข้ากับช่องรับไฟ AC แทน ใช้ แบตเตอรี่ลีเธียมเฉพาะเมื่อไมไดตอคอมพิวเตอรเขากับชองรับไฟ AC

HP ขอแนะนำลูกค้าให้ทำการรีไซเคิลฮาร์ดแวร์อิเล็กทรอนิกส์ที่ใช้แล้ว ตลับหมึกพิมพ์ดั้งเดิมของ HP และแบตเตอรี่ที่ ี่ ชาร์จใหม่ได้ สำหรับข้อมูลเพิ่มเติมเกี่ยวกับโครงการรีไซเคิล โปรดดูที่ <http://www.hp.com/recycle>

- ี**1. ถอดออก/คลายอุปกรณ์ความปลอดภัยที่ห้ามเปิดเครื่องคอมพิวเตอร์**
- **2**. ถอดสื่อที่ถอดออกไดทั้งหมด เชน คอมแพคดสกิ หรือแฟลชไดรฟ USB ออกจากคอมพิวเตอร
- ี**3. ปิดคอมพิวเตอร์ให้เหมาะสมผ่านระบบปฏิบัติการ ก่อนปิดอุปกรณ์ภายนอก**
- ี**4. ถอดสายไฟออกจากปลั๊กไฟและอปกรณ์ภายนอกออกก่อน**
- $\Delta$  ข้อควรระวัง: ไม่ว่าสถานะของเครื่องจะเปิดอย่หรือไม่ก็ตาม จะมีกระแสไฟฟ้าอยในเมนบอร์ดตราบเท่าที่เครื่องยังต่อ ื่อยกับเต้ารับไฟฟ้า AC คณต้องถอดสายไฟออกเพื่อป้องกันไม่ให้ส่วนประกอบที่อยภายในคอมพิวเตอร์ชำร<sub>ิ</sub>ดเสียหาย
- <mark>5. ในกรณีที่เครื่</mark>องคอมพิวเตอร์วางตั้งอยู่ ให้ยกเครื่องคอมพิวเตอร์จากขาตั้งและวางคอมพิวเตอร์ลง
- **6**. ถอดแผงปดเครื่องคอมพิวเตอร
- **7**. หาตําแหนงของแบตเตอรี่และที่ใสแบตเตอรี่บนเมนบอรด
- $\bar{\Xi}$  หมายเหตุ: ในคอมพิวเตอร์บางรุ่น อาจจำเป็นต้องถอดส่วนประกอบภายในออกเพื่อจะได้เข้าถึงแบตแตอรี่
- ี **8.** ปฏิบัติตามขั้นตอนต่อไปนี้ให้เสร็จสมบรณ์เพื่อเปลี่ยนแบตเตอรี่ ทั้งนี้ขึ้นอย่กับประเภทของที่ใส่แบตเตอรี่บนเมนบอร์ด

#### ประเภท 1

**a.** ยกแบตเตอรี่ออกจากที่ใสแบตเตอรี่

ภาพ **B-1** การถอดแบตเตอรี่แบบเหรียญ (ประเภท 1)

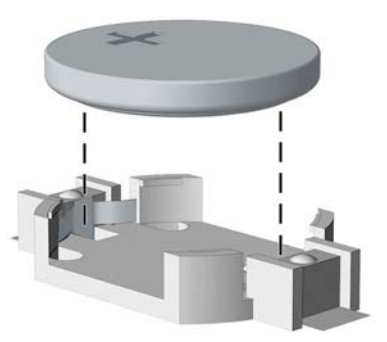

**b.** เลื่อนแบตเตอรี่สำหรับเปลี่ยนให้เข้าที่ โดยให้ขั้วบวกอย่ด้านบน ที่ใส่แบตเตอรี่จะยึดแบตเตอรี่ไว้ในตำแหน่งที่ เหมาะสมใหโดยอัตโนมัติ

#### ประเภท 2

- **a.** ในการถอดแบตเตอรี่ออกจากที่ใส ใหบีบคลิปโลหะที่ยื่นโผลขอบดานหนึ่งของแบตเตอรี่เอาไวเมื่อแบตเตอรี่หลุด ้ออกจากที่ใส่ ให้ดึงแบตเตอรื่ออก (1)
- **b.** ในการใสแบตเตอรี่ใหม ใหเลื่อนขอบของแบตเตอรี่ใหมใหอยูใตขอบของที่ใส โดยใหขั้วบวกอยูดานบน ดันขอบ อีกดานของแบตเตอรี่ลงจนขาโลหะปดลงบนขอบอีกดานของแบตเตอรี่ (2)

2 П

ภาพ **B-2** การถอดและการเปลี่ยนแบตเตอรี่แบบเหรียญ (ประเภท 2)

#### ประเภท 3

**a.** ง้างคลิปหนีบ (1) ที่ยึดแบตเตอรี่ และถอดแบตเตอรี่ออก (2)

**b.** ใส่แบตเตอรี่ใหม่ลงไปและปรับคลิปกลับมาให้อยู่ในตำแหน่งเดิม

ภาพ **B-3** การถอดแบตเตอรี่แบบเหรียญ (ประเภท 3)

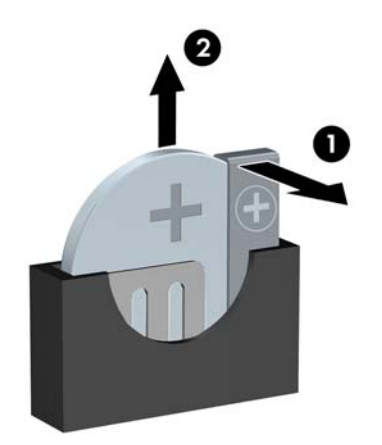

- $\bar{\mathbb{B}}$  พมายเหตุ: หลังจากเปลี่ยนแบตเตอรี่แล้ว ให้ใช้ขั้นตอนต่อไปนี้เพื่อทำให้ขั้นตอนนี้เสร็จสมบูรณ์
- **9**. ใสแผงปดเครื่องคอมพิวเตอรเขาที่
- **10. ในกรณีที่เครื่องคอมพิวเตอร์วางตั้งอย**ู่ ให้เปลี่ยนขาตั้ง
- **11**. เสียบสายไฟอีกครั้งและเปดคอมพิวเตอร
- **12**. รีเซ็ตวันที่และเวลา รหัสผานของคุณ และการตั้งคาพิเศษใดๆ สําหรับระบบโดยใชโปรแกรมการตั้งคาคอมพิวเตอร
- **13**. ล็อคอุปกรณความปลอดภัยที่ถูกปลดออกเมื่อไดนําฝาครอบคอมพิวเตอรหรือแผงปดออกไป

# <span id="page-37-0"></span>**C** การใช้ล็อครักษาความปลอดภัย ัหมายเหต:ุ สําหรับรายละเอียดเพิ่มเติมเกี่ยวกับขอมูลคณสมบ ุ ัติดานความปลอดภัย โปรดดในู คูมือการจัดการเดสกทอป

และ คมู ือ *HP ProtectTools Security Manager* (บางรุน) ที่ <http://www.hp.com>

ล็อครักษาความปลอดภัยที่แสดงไวดานลางและในหนาถ ัดไปจะใชเพื่อล็อคคอมพิวเตอร

# การตดติ ั้งลอคร ็ กษาความปลอดภ ั ยั

## ตวลั อคสายเคเบ ็ ิล **HP/Kensington MicroSaver**

ูมีสล็อตล็อคสายเคเบิลที่ด้านหลังของคอมพิวเตอร์ สล็อตที่อยู่ติดกับสกรูควรใช้เมื่อไม่มีฝาปิดพอร์ต สล็อตที่อยู่มุมขวาสุดควร ใช้เมื่อติดตั้งฝาปิดพอร์ตแล้ว

ภาพ **C-1** การติดตงตั้ ัวล็อคสายเคเบิลโดยที่ไมมีฝาปดพอรต

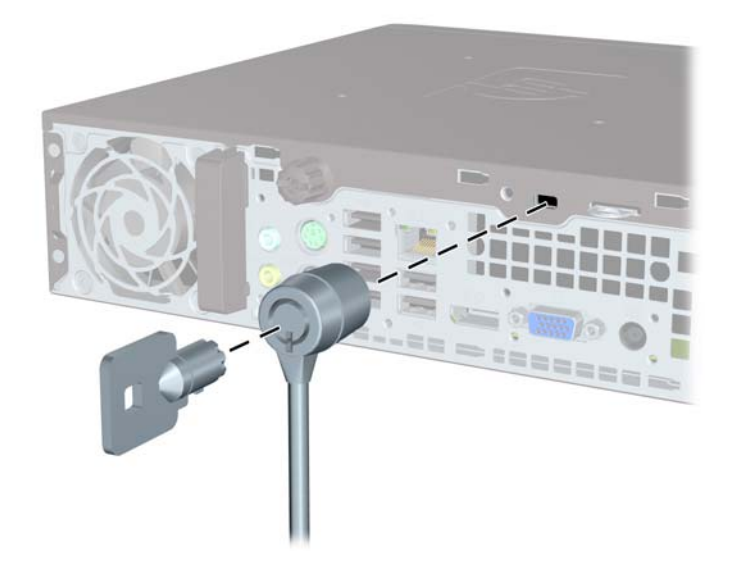

<span id="page-38-0"></span>ภาพ **C-2** การติดตั้งสายเคเบิลที่ตดติ ั้งฝาปดพอรตไวแลว

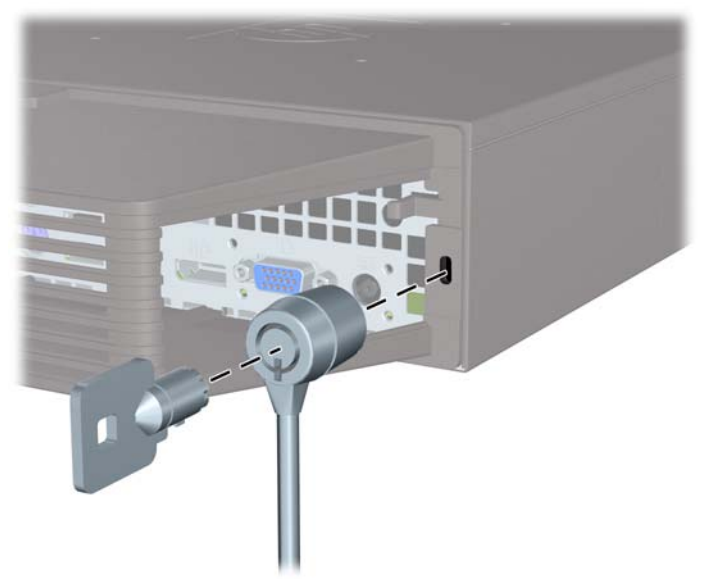

## กุญแจล็อค

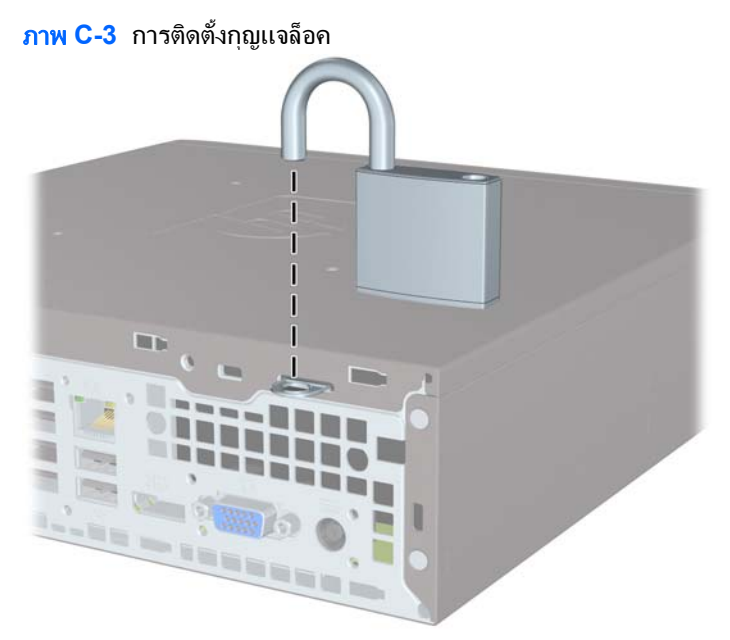

## <span id="page-39-0"></span>**HP Business PC Security Lock**

ี**่ 1.** ยึดสายสำหรับระบบรักษาความปลอดภัยโดยรัดไว้กับเครื่องใช้ในสำนักงาน

ภาพ **C-4** การยึดสายเคเบิลไวกับวัตถุที่แนนหนา

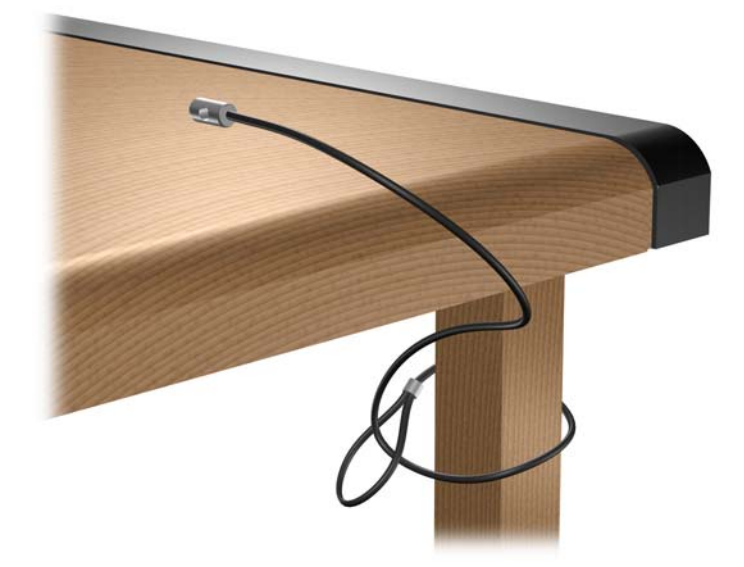

**2**. สอดสายเคเบิลของแปนพิมพและเมาสไวในล็อค

ภาพ **C-5** การสอดสายเคเบิลของแปนพิมพและเมาส

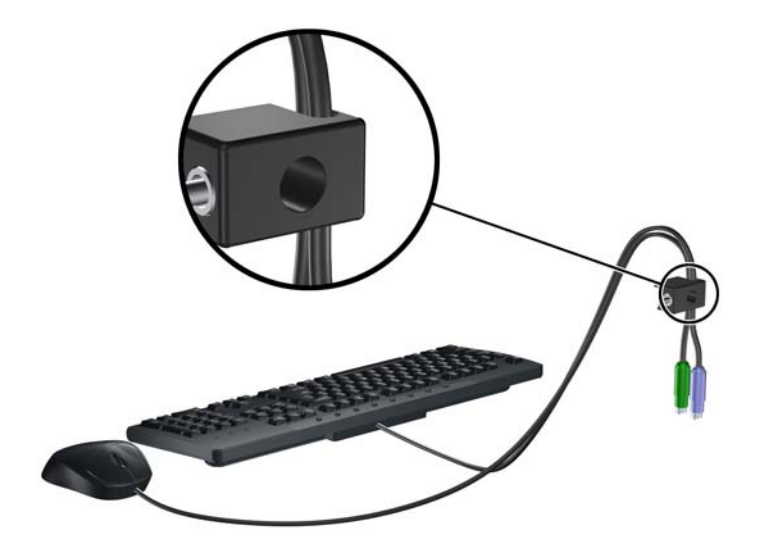

<span id="page-40-0"></span>ี**3.** ขันสกรูที่มีให้เพื่อยึดล็อคเข้ากับโครงเครื่อง

ภาพ **C-6** การใสล็อคกับเครื่องโครงเครื่อง

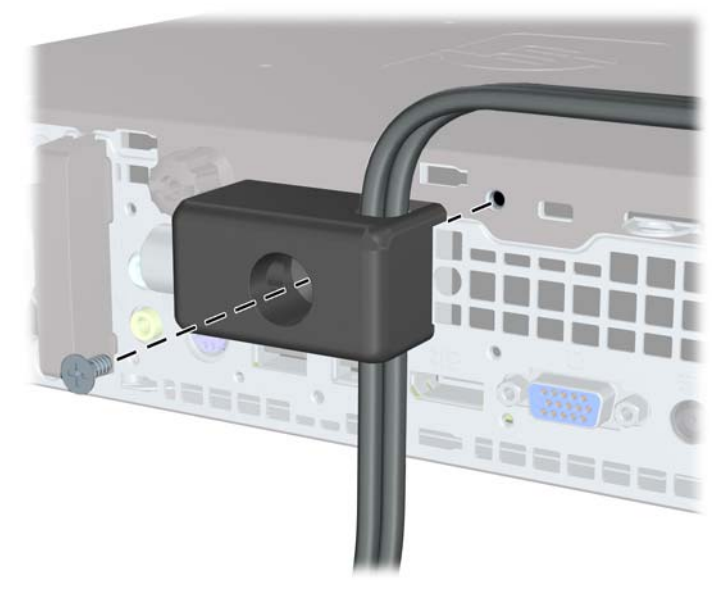

**4**. สอดปลายแทงเหล็กลงในล็อค (1) และดันปุม (2) เพื่อยดลึ ็อคเขาที่ ใชกุญแจที่มีใหเพื่อคลายล็อค ภาพ **C-7** การปรับตัวล็อค

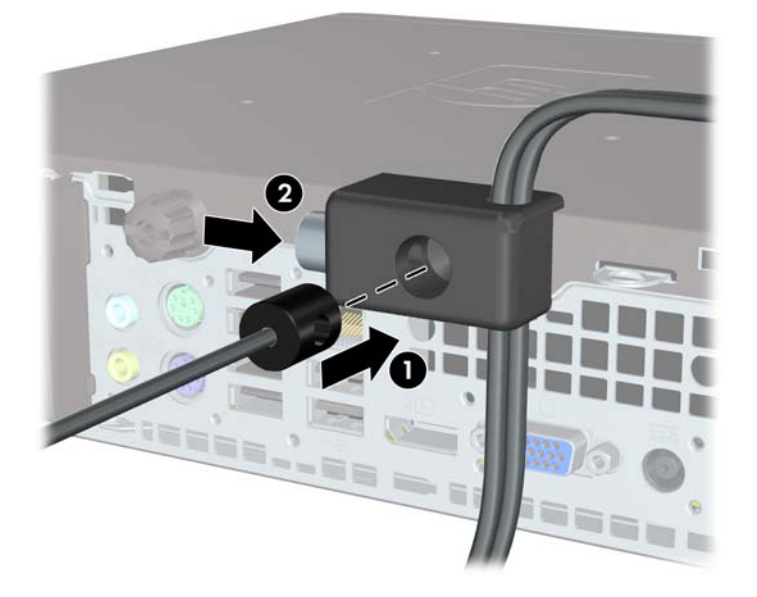

## ิ ความปลอดภัยของแผงด้านหน้า

ี สามารถล็อคแผงด้านหน้าให้อยู่กับที่ได้ด้วยการติดตั้งสกรูรักษาความปลอดภัยที่ HP จัดเตรียมไว้ให้ การติดตั้งสกรูรักษา ความปลอดภัย:

- **1**. ยายออก/คลายอุปกรณความปลอดภัยที่ล็อคไวเพื่อไมใหเปดเครื่องคอมพิวเตอร
- 2. ถอดสื่อที่ถอดออกได้ทั้งหมด เช่น คอมแพคดิสก์หรือแฟลชไดรฟ์ USB ออกจากคอมพิวเตอร์
- ี**3.** ปิดคอมพิวเตอร์ให้เหมาะสมผ่านระบบปฏิบัติการ ก่อนปิดอุปกรณ์ภายนอก
- **4. ถอดสายไฟออกจากปลั๊กไฟและอปกรณ์ภายนอกออกก่อน**
- $\Delta$  ข้อควรระวัง: ไม่ว่าสถานะของเครื่องจะเปิดอยู่หรือไม่ก็ตาม จะมีกระแสไฟฟ้าอยู่ในเมนบอร์ดตราบเท่าที่เครื่องยังต่อ ื่อยกับเต้ารับไฟฟ้า AC คณต้องถอดสายไฟออกเพื่อป้องกันไม่ให้ส่วนประกอบที่อยภายในคอมพิวเตอร์ชำรดเสียหาย
- **5**. ในกรณีที่เครื่องคอมพิวเตอรวางตั้งอยู ถอดเครื่องคอมพิวเตอรจากขาตั้งและวางคอมพิวเตอรลงและวางคอมพิวเตอรลง
- **6**. ถอดฝาปดและแผงดานหนา
- ี**7. ถอดสกรูสีดำไว้ที่ด้านหน้าของโครงเครื่อง ที่ด้านหลังฝาปิด สกรูอยู่ข้างๆ ไดรฟ์ออปติคัล และระบุว่า "BEZEL"**

ภาพ **C-8** การถอดสกรูรักษาความปลอดภัยที่แผงดานหนา

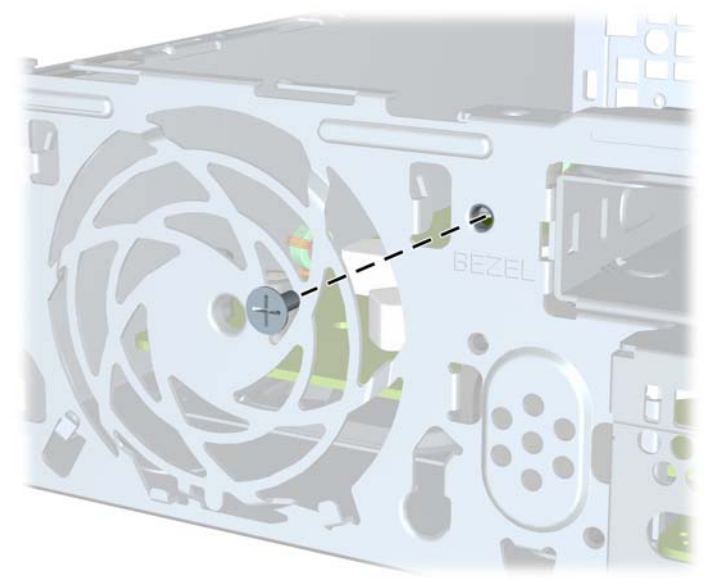

- **8**. ใสแผงดานหนากลับเขาที่เดิม
- **9**. ตดติ ั้งสกรูรักษาความปลอดภัยผานแถบปลอยแผงดานหนาแถบกลาง และเขาไปที่โครงเครื่อง เพื่อยึดแผงดานหนาให เขาที่

ภาพ **C-9** การติดตั้งสกรูรักษาความปลอดภัยสําหรับแผงดานหนา

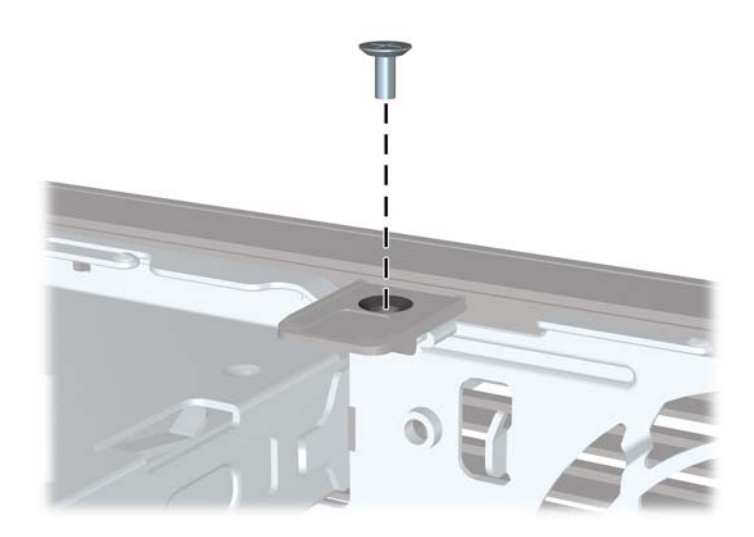

**10**. ใสแผงปดเครื่องคอมพิวเตอรเขาที่

- ี**11. ในกรณีที่เครื่องคอมพิวเตอร์วางตั้งอยู่ ให้เปลี่ยนขาตั้ง**
- **12**. เสียบสายไฟอีกครั้งและเปดคอมพิวเตอร
- **13**. ล็อคอุปกรณรักษาความปลอดภัยที่ถูกปลดออกอีกครั้งเมื่อถอดแผงปดออก

# <span id="page-43-0"></span>**D** การคายประจุไฟฟ้าสถิต

ี ประจุไฟฟ้าสถิตจากนิ้วมือหรือสื่อนำไฟฟ้าต่างๆ อาจทำความเสียหายให้กับเมนบอร์ดหรือขึ้นส่วนอื่นๆ ที่ไวต่อไฟฟ้าสถิต ความเสียหายประเภทนี้อาจลดอายการใช้งานของอปกรณ์ลง

## การป้องกันความเสียหายจากการคายประจุไฟฟ้าสถิต

เพื่อปองกันความเสียหายจากประจุไฟฟาสถิต ใหปฏิบัติตามขอควรระวังดงตั อไปนี้:

- หลีกเลี่ยงการใช้มือสัมผัส ขนย้ายและเก็บผลิตภัณฑ์ในที่เก็บที่ป้องกันไฟฟ้าสถิต
- เก็บขึ้นส่วนที่ไวต่อไฟฟ้าสถิตไว้ในหีบห่อของขึ้นส่วนเหล่านั้น จนกว่าชื้นส่วนเหล่านั้นจะอยู่ในพื้นที่ทำงานที่ไม่มีไฟฟ้า สถิต
- วางชิ้นส่วนบนพื้นผิวที่มีการลงกราวด์ก่อนที่จะนำออกจากภาชนะที่เก็บ
- หลีกเลี่ยงการสัมผัสขา ขั้ว หรือวงจรของอุปกรณ์
- ่ มีการลงกราวด์อย่างเหมาะสมทุกครั้ง เมื่อสัมผัสอุปกรณ์หรือชิ้นส่วนที่ไวต่อไฟฟ้าสถิต

## วิธีการลงกราวด์

วิธีการลงกราวด์นั้นมีหลายวิธี เมื่อใช้งานหรือติดตั้งชิ้นส่วนที่ไวต่อไฟฟ้าสถิต โปรดใช้วิธีการอย่างใดอย่างหนึ่งต่อไปนี้:

- ใช้สายรัดข้อมือที่เชื่อมต่อทางสายกราวด์กับโครงเครื่องของคอมพิวเตอร์ สายรัดข้อมือเป็นสายรัดที่ยืดหย่นได้ซึ่งมีแรง ตานอยางนอย 1 megohm +/- 10 เปอรเซ็นตในสายกราวดเพื่อการลงกราวดที่เหมาะสม ควรสวมสายรัดใหแนบกับ ผิวหนัง
- ใชสายรดขั อเทา นิ้วเทา หรือรองเทาในพื้นที่ทํางานแบบยืน สวมสายรัดขอเทาทั้งสองขางเมื่อยืนบนพื้นที่นําไฟฟาหรือ แผนรองพื้นที่มีการกระจายกระแสไฟฟา
- ใชเครื่องมือสนามที่มีการนําไฟฟา
- ่ ใช้ชดซ่อมบำรงแบบพกพาพร้อมแผ่นรองพื้นที่มีการกระจายกระแสไฟฟ้าแบบพับได้

หากไม่มีอปกรณ์ที่แนะนำข้างต้นในการลงกราวด์ โปรดติดต่อตัวแทนจำหน่าย ผ้ขายปลีก หรือศนย์บริการที่ได้รับการแต่งตั้ง ของ HP

 $|\mathbb{F}|$  <mark>หมายเหต:</mark> สำหรับข้อมูลเพิ่มเติมเกี่ยวกับไฟฟ้าสถิต โปรดติดต่อตัวแทนจำหน่าย ผู้ขายปลีก หรือศนย์บริการที่ได้รับการ แตงตั้งของ HP

#### <span id="page-44-0"></span> $\textsf{E} \quad$  คู่มือการใช้งานคอมพิวเตอร์ การดูแลรักษาเครื่อง ั ื่ และการเตรียมการขนย้าย

## ี คู่มือการใช้งานคอมพิวเตอร์ และการดูแลรักษาเครื่องเป็นประจำ การดูแล รกษา ั

ูปฏิบัติตามคำแนะนำเหล่านี้เพื่อการตั้งค่าและการดแลรักษาคอมพิวเตอร์และจอคอมพิวเตอร์อย่างเหมาะสม:

- ไม่วางเครื่องคอมพิวเตอร์ไว้ในบริเวณที่มีความชื้นสง การสัมผัสแสงแดดโดยตรง หลีกเลี่ยงอุณหภูมิที่ร้อนจัดหรือเย็น จัด
- ้วางเครื่องคอมพิวเตอร์บนพื้นผิวที่ราบเรียบและแข็งแรง เว้นพื้นที่ว่างประมาณ 10.2 ซม. (4 นิ้ว) ทุกด้านที่มีทางระบาย อากาศของเครื่องคอมพิวเตอรและดานบนของจอภาพเพื่อใหอากาศถายเทไดสะดวก
- ไม่กีดขวางการระบายอากาศเข้าเครื่องคอมพิวเตอร์โดยการบังช่องระบายอากาศและช่องอากาศเข้า ไม่วางแป้นพิมพ์ โดยพับขาของแปนพิมพไวดานหนาของเครื่องคอมพิวเตอรเดสกทอปโดยตรง เนื่องจากจะเปนการขวางทางระบาย อากาศเชนกัน
- ไมใชเครื่องคอมพิวเตอรในขณะที่ถอดแผงปดออก
- ห้ามตั้งคอมพิวเตอร์ซ้อนทับบนคอมพิวเตอร์แต่ละตัวหรือวางคอมพิวเตอร์ไว้ใกล้กันจนกระทั่งเครื่องคอมพิวเตอร์ สัมผัสกับอากาศที่หมุนเวียนหรืออากาศที่ออกมาจากตัวเครื่องของอีกเครื่องหนึ่ง
- หากต้องใช้คอมพิวเตอร์ภายในบริเวณที่แยกกันอย่างชัดเจน ต้องมีส่วนที่ใช้ระบายอากาศเข้าและออกภายในบริเวณ ้นั้น และจะต้องปฏิบัติตามคำแนะนำในการใช้งานเหมือนกับที่ปรากฏข้างต้น
- หลีกเลี่ยงการนําของเหลวมาตั้งไวบริเวณเครื่องคอมพิวเตอรและแปนพิมพ
- หามวางสิ่งของใดปดกั้นชองระบายบนจอคอมพิวเตอร
- ติดตั้งหรือเปิดใช้ฟังก์ชันการจัดการด้านพลังงานของระบบปฏิบัติการหรือซอฟต์แวร์อื่น รวมถึงสภาวะพักการทำงาน
- ปิดเครื่องคอมพิวเตอร์ก่อนที่คณจะทำสิ่งต่างๆ ต่อไปนี้:
	- เช็ดด้านนอกของเครื่องคอมพิวเตอร์ด้วยผ้าน่มชื้นหมาดๆ ตามความจำเป็น การใช้อปกรณ์ทำความสะอาดอาจทำ ให้สีคอมพิวเตอร์ซีดจางหรือทำลายสีคอมพิวเตอร์
	- ทําความสะอาดชองระบายอากาศของเครื่องคอมพิวเตอรดานที่มีชองระบายทั้งหมดเปนครั้งคราว สําลีฝุนและ วัตถแปลกปลอมอื่นๆ อาจปิดกั้นช่องระบายและจำกัดการหมนเวียนของอากาศ

# <span id="page-45-0"></span><u>ข้อควรระวังสำหรับไดรฟ์ออปติคัล</u>

โปรดปฏิบัติตามคําแนะนําตอไปนี้ขณะใชงานหรือทําความสะอาดไดรฟออปติคัล

#### ึการทำงาน

- ้อย่าถอดไดรฟ์ในขณะที่ไดรฟ์ทำงาน เพราะอาจทำให้ไดรฟ์ทำงานผิดปกติในขณะที่กำลังอ่านข้อมูล
- ้หลีกเลี่ยงไม่ให้ไดรฟ์สัมผัสกับอุณหภูมิที่สงหรือต่ำมากๆ เพราะภาวะควบแน่นอาจเกิดขึ้นภายในไดรฟ์ หากอุณหภูมิ เปลี่ยนแปลงกะทันหันในขณะที่ใช้ได<sup>้</sup>รฟ์ ให้รออย่างน้อย 1 ชั่วโมงก่อนปิดเครื่อง หากคุณใช้ไดรฟ์ทันที อาจเกิดข้อผิด พลาดเมื่อไดรฟ์อ่านข้อมล
- ้หลีกเลี่ยงการวางไดรฟ์ไว้ในบริเวณที่มีความชื้นสง ที่ๆ อุณหภูมิเปลี่ยนแปลงอย่างรวดเร็ว ในบริเวณที่มีการสั่นของ ้ เครื่องจักรกล หรือสัมผัสกับแสงแดดโดยตรง

#### ึการทำความสะอาด

- ้ทำความสะอาดบริเวณแผงและปุ่มควบคุมด้วยผ้านุ่มและแห้ง หรือผ้านุ่มที่พรมน้ำยาทำความสะอาดอย่างอ่อน ห้ามฉีด พนน้ํายาทําความสะอาดที่แผงหรือปุมควบคมโดยตรง ุ
- ิ หลีกเลี่ยงการใช้สารละลายโซลเว้นต์ เช่น แอลกอฮอล์หรือเบนซิน ที่อาจทำลายพื้นผิวด้านหน้า

#### ความปลอดภัย

หากมีวัตถหรือของเหลวหกใส่ไดรฟ์ ให้ถอดปล็กเครื่องคอมพิวเตอร์ และให้ผ้ให้บริการที่ได้รับอนุญาตของ HP ตรวจสอบ ระบบทันที

## การเตรียมการขนย้าย

ปฏิบัติตามคําแนะนําตอไปนี้ในการเตรียมการขนยายเครื่องคอมพิวเตอร:

- **1**. สํารองขอมูลในฮารดไดรฟในแผนดิสก PD เทป แผนซีดีหรือแฟลชไดรฟ USB ตรวจดูใหแนใจวา สื่อที่ใชสํารอง ข้อมูลไม่ได้สัมผัสกับสื่อไฟฟ้าหรือแม่เหล็กในขณะที่จัดเก็บหรือขนย้าย
- $\mathbb{R}$  <mark>หมายเหต:</mark> ฮาร์ดไดรฟ์จะล็อคโดยอัตโนมัติเมื่อคุณปิดเครื่อง
- **2**. ถอดและเก็บสื่อที่ถอดเขาออกไดทั้งหมด
- ี**3.** ปิดคอมพิวเตอร์และอปกรณ์ภายนอก
- **4**. ถอดสายไฟออกจากเตารับไฟฟาและออกจากคอมพิวเตอร
- **5. ถอดส่วนประกอบของเครื่องและอุปกรณ์ภายนอกออกจากแหล่งจ่ายไฟ จากนั้นถอดสายออกจากเครื่องคอมพิวเตอร์**
- $\mathbb{R}$  พมายเหต: ดให้แน่ใจว่า บอร์ดทั้งหมดอย่กับที่และยึดอยในสล็อตของบอร์ดก่อนขนย้ายคอมพิวเตอร์
- **6**. บรรจุสวนประกอบของระบบและอุปกรณภายนอกไวในหีบหอเดิมของอุปกรณเหลานั้นหรือหีบหอที่คลายกัน โดยมีวัสดุ กันการกระแทก

# <span id="page-46-0"></span>ดัชนี

#### **S**

SODIMM ึการติดตั้ง [15](#page-20-0) รายละเอียดผลิตภัณฑ์ [15](#page-20-0)

#### ก

การคายประจุไฟฟาสถิต, การปองกันความ เสียหาย [38](#page-43-0) การจัดวางเครื่องแบบทาวเวอร [14](#page-19-0) การติดตั้ง SODIMM [15](#page-20-0), [17](#page-22-0) ฝาปดพอรต [26](#page-31-0) ล็อครักษาความปลอดภัย [32](#page-37-0) ฮารดไดรฟ [22](#page-27-0) แบตเตอรี่ [29](#page-34-0) โมดูลหนวยความจํา [15](#page-20-0), [17](#page-22-0) ไดรฟออปติคัล [20](#page-25-0) การถอด ฝาปดพอรต [26](#page-31-0) ฝาปดในแผงดานหนา [13](#page-18-0) ฮารดไดรฟ [22](#page-27-0) แบตเตอรี่ [29](#page-34-0) แผงดานหนา [11](#page-16-0) แผงปิดเครื่องคอมพิวเตอร์ [9](#page-14-0) ไดรฟออปติคัล [19](#page-24-0) การปลดล็อคแผงปดดานขาง [32](#page-37-0) การรักษาความปลอดภัย HP Business PC Security Lock [34](#page-39-0) กุญแจล็อค [33](#page-38-0) ตวลั ็อคสายเคเบิล [32](#page-37-0) แผงดานหนา [35](#page-40-0) การเตรียมการขนยาย [40](#page-45-0) การเปลี่ยนแบตเตอรี่ [29](#page-34-0) กุญแจล็อค [33](#page-38-0)

#### ค

คอมพิวเตอร การเปลี่ยนจากแบบเดสกทอปเปนแบบ ทาวเวอร [14](#page-19-0)

คุณสมบัติ [1](#page-6-0) คูมือการใชงาน [39](#page-44-0) รายละเอียดผลิตภัณฑ์ [27](#page-32-0) ล็อครักษาความปลอดภัย [32](#page-37-0) คําแนะนําเกี่ยวกับการระบายอากาศ [39](#page-44-0) ี คำแนะนำในการติดตั้ง [7](#page-12-0) คู่มือ, ระบบปฏิบัติการคอมพิวเตอร์ [39](#page-44-0)

#### จ

จอภาพ, การเชื่อมตอ [3](#page-8-0)

#### ช

ชองเสียบ RJ-45 [3](#page-8-0) จอภาพ DisplayPort [3](#page-8-0) จอภาพ VGA [3](#page-8-0) สัญญาณเสียงออก [3](#page-8-0) สัญญาณเสียงเขา [3](#page-8-0) สายไฟ [3](#page-8-0) หูฟง [2](#page-7-0) เมาส PS/2 [3](#page-8-0) แปนพิมพ PS/2 [3](#page-8-0) ชองเสียบ RJ-45 [3](#page-8-0) ชองเสียบจอภาพ DisplayPort [3](#page-8-0) ชองเสียบจอภาพ VGA [3](#page-8-0) ชองเสียบสัญญาณเขา [3](#page-8-0) ชองเสียบสัญญาณเสียง [2](#page-7-0) ชองเสียบสัญญาณเสียงออก [3](#page-8-0) ช่องเสียบหฟัง [2](#page-7-0) ช่องเสียบเมาส์ [3](#page-8-0) ชองเสียบไมโครโฟน [2](#page-7-0)

#### ด ไดรฟ

การติดตั้งไดรฟออปติคัล [20](#page-25-0) การถอดไดรฟออปติคลั [19](#page-24-0) การอัพเกรดฮารดไดรฟ [22](#page-27-0) ไดรฟออปติคัล การติดตั้ง [20](#page-25-0) การถอด [19](#page-24-0)

การทําความสะอาด [40](#page-45-0) การใสสลักคลาย [20](#page-25-0) ข้อควรระวัง [40](#page-45-0) คําแนะนํา [40](#page-45-0) ตําแหนง [2](#page-7-0)

#### ต

ตัวล็อคสายเคเบิล [32](#page-37-0) ตําแหนงของซีเรียลนัมเบอร [6](#page-11-0)

#### ท

ที่ตั้งหมายเลขผลิตภัณฑ์ [6](#page-11-0)

#### ป

ปุมแอปพลิเคชนั [4](#page-9-0) ปุมโลโก Windows ตําแหนง [4](#page-9-0) ฟังก์ชัน [4](#page-9-0) แปนพิมพ ชองเสียบ [3](#page-8-0) สวนประกอบ [4](#page-9-0)

#### ผ

แผงดานหนา การถอดฝาปด [13](#page-18-0) การถอดและการใสคืนที่ [11](#page-16-0) การรักษาความปลอดภัย [35](#page-40-0) แผงปิด การเปลี่ยน [10](#page-15-0) แผงปดเครื่องคอมพิวเตอร การถอด [9](#page-14-0) การล็อคและการปลดล็อค [32](#page-37-0)

#### ฝ

ฝาปด, การถอด [11](#page-16-0) ฝาปดพอรต [26](#page-31-0)

#### พ

พอร์ต ร์ต<br>ด้านหน้า [2](#page-7-0) ด้านหลัง [3](#page-8-0) พอร ต USB แผงด้านหน้า [2](#page-7-0) แผงด้านหลัง [3](#page-8-0) เพาเวอร การเชื่อมต่อ [8](#page-13-0) ชองเสียบสายไฟ [3](#page-8-0) ปุ ม[2](#page-7-0)

#### ฟ

ไฟ, สถานะเปดเครื่อง [2](#page-7-0) ไฟสถานะเปดเครื่อง [2](#page-7-0) ไฟแสดงสถานะ [4](#page-9-0)

#### ม

ิโมดูลหน่วยความจำ<br>ี การติดตั้ง 15 การติดตั้ง 15 รายละเอียดผลิตภัณฑ์ [15](#page-20-0)

#### ร

รายละเอียดผลิตภัณฑ SODIMM [15](#page-20-0) คอมพิวเตอร [27](#page-32-0)

## ิ**ล**<br>ล็อค

HP Business PC Security Lock [34](#page-39-0) กุญแจล็อค [33](#page-38-0) ตวลั ็อคสายเคเบิล [32](#page-37-0) แผงดานหน า [35](#page-40-0)

#### ส

สลักคลาย การใสไดรฟออปติ คล ั [20](#page-25-0) สวนประกอบ แปนพิมพ [4](#page-9-0) แผงด้านหน้า [2](#page-7-0) แผงด้านหลัง [3](#page-8-0) ส่วนประกอบที่แผงด้านหน้า [2](#page-7-0) ส่วนประกอบที่แผงด้านหลัง [3](#page-8-0) ส่วนประกอบภายใน, การเข้าถึง [9](#page-14-0)

#### ห

แหลงจายไฟ ชวงแรงดันไฟฟาขณะทํางาน [27](#page-32-0)

#### ฮ

ฮารดไดรฟ การอัพเกรด [22](#page-27-0) ไฟแสดงสถานะทำงาน [2](#page-7-0)